Máquina de corte Silhouette Manual del usuario

## portrait 4

MANUAL N.º PORTRAIT4-UM-151-spa

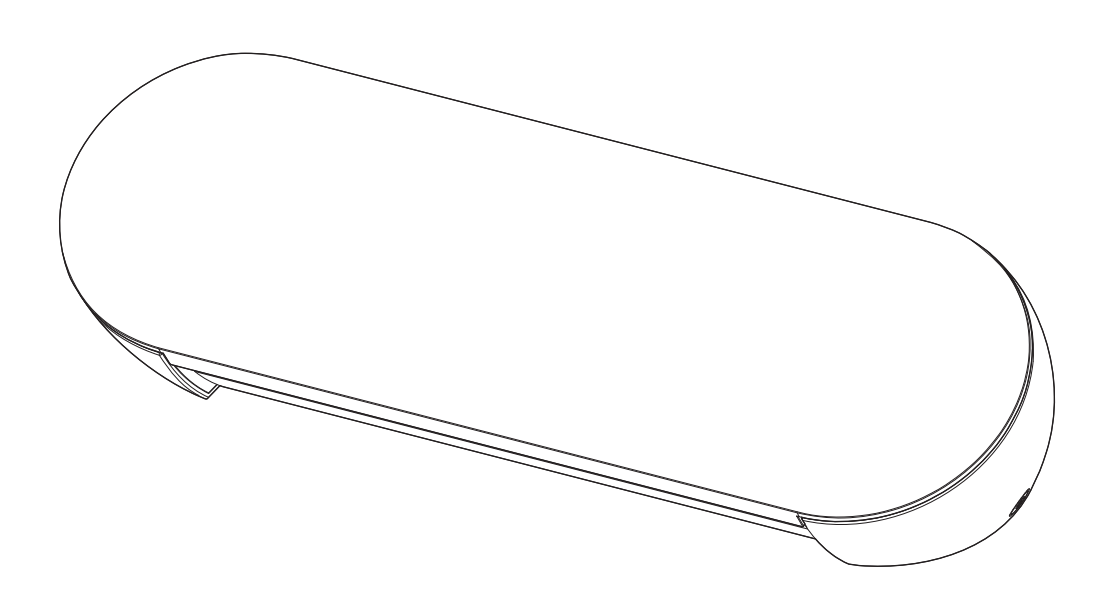

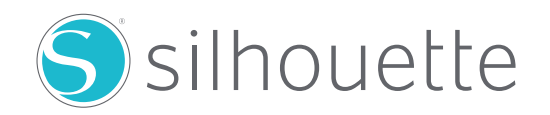

#### **Introducción**

<span id="page-1-0"></span>Gracias por elegir Silhouette Portrait4.

Silhouette Portrait4 es una máquina de corte electrónica adecuada para cortar los siguientes tamaños (ancho): 5,5 pulgadas, A4, Carta, 9 pulgadas y alfombrillas de 8,5 pulgadas.

Además de cortar láminas, papeles para manualidades y hojas de impresión en plancha, la máquina puede cortar fácilmente varios materiales.

Para garantizar un uso seguro y correcto, asegúrese de leer detenidamente este Manual del usuario antes de utilizar la máquina.

Después de leerlo, guárdelo en un lugar seguro donde pueda encontrarlo en cualquier momento.

#### **Notas sobre este Manual**

- (1) Queda prohibida la reproducción total o parcial de esta publicación, su almacenamiento en un sistema de recuperación de datos o su transmisión, en cualquier forma o por cualquier medio, sin la autorización previa por escrito de Silhouette Japan Corporation.
- (2) Las especificaciones del producto y demás información contenida en este manual están sujetas a cambios sin previo aviso.
- (3) Aunque se hizo todo lo posible por proporcionar información completa y exacta, le rogamos que se ponga en contacto con nosotros a través del sitio web de la empresa si encuentra información poco clara o errónea o si desea realizar algún otro comentario o sugerencia.
- (4) Sin perjuicio de lo estipulado en el párrafo anterior, Silhouette Japan Corporation no asume ninguna responsabilidad por los daños resultantes del uso de la información aquí contenida o por el uso del producto.

#### **Marcas registradas**

Todos los nombres de empresas, marcas, logotipos y productos que aparecen en este manual son marcas comerciales o marcas registradas de sus respectivas empresas.

#### **Propiedad intelectual**

Este manual del usuario es propiedad de Silhouette Japan Corporation.

## **Acerca de la pantalla de visualización**

• La pantalla de Silhouette Studio utiliza la pantalla de visualización que aparece cuando Silhouette Portrait4 se conecta a un entorno Windows 10. El contenido mostrado varía en función del entorno del equipo conectado. Además, algunas de las pantallas de visualización pueden estar sujetas a cambios con una actualización de software.

## **Antes de utilizar esta máquina, lea este manual**

#### <span id="page-2-0"></span>**Precauciones de manejo**

Para utilizar el producto correctamente, así como para establecer un corte excelente, asegúrese de leer detenidamente los siguientes puntos antes de su uso.

#### **Nota**

- Para evitar lesiones corporales, manipule las cuchillas con cuidado.
- Los daños físicos a una máquina nueva causados por los clientes no estarán cubiertos por la garantía, por lo que, desafortunadamente, no podemos ofrecerle un reemplazo de producto.

#### **Haga siempre un corte de prueba antes de cortar**

Si las condiciones de corte, como la profundidad, la fuerza y la velocidad de la cuchilla, no son las adecuadas, la punta de la cuchilla puede romperse o la máquina puede dañarse.

Además, es posible que no se obtengan los resultados de corte esperados y que se desperdicie material.

Las condiciones óptimas de corte varían en función del grosor y la calidad del material utilizado y del grado de desgaste de la cuchilla.

Haga un corte de prueba cada vez que cambie el material.

## **Guía para la profundidad de la cuchilla**

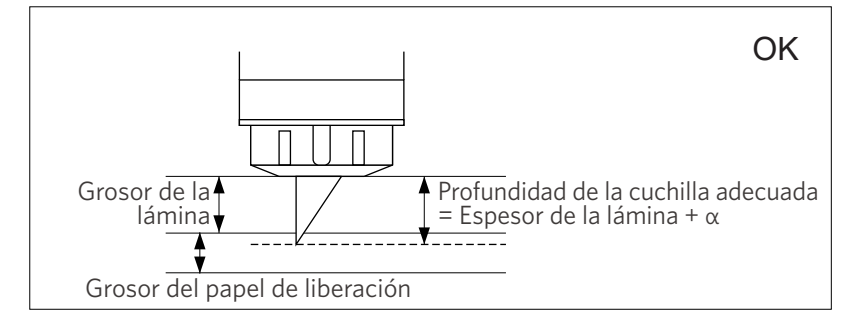

El ajuste más importante en el corte es ajustar la profundidad de la

Realice el ajuste de modo que la cuchilla sobresalga ligeramente más

Al cortar la lámina de corte, extienda la cuchilla de corte más allá de la lámina, pero no tanto como para que atraviese el papel antiadherente.

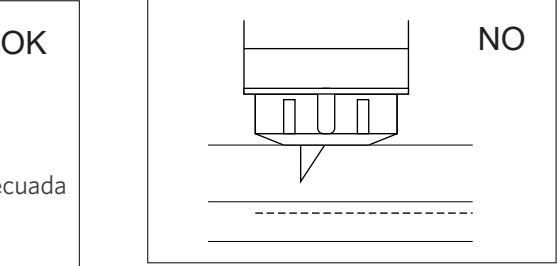

No corta a través de la lámina

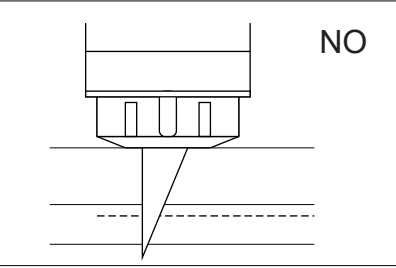

Corta a través del papel de liberación

## **Utilice la alfombrilla de corte en las siguientes circunstancias**

Asegúrese de usar la alfombrilla de corte al cortar los siguientes materiales.

De lo contrario, podría dañar la máquina.

- Al cortar materiales que no tienen papel antiadhesivo.
- Al cortar material (troquelado)

que el grosor del material a cortar.

cuchilla.

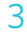

## **Intelligent Path Technology**

<span id="page-3-0"></span>La función Intelligent Path Technology ofrece opciones de corte especializadas, como el control automático del orden de corte.

Esto permite a los usuarios evitar que el material se desplace al cortar.

Existe tensión en el material cuando se corta material (principalmente papel) usando la cuchilla.

Si el material que se va a cortar no se fija firmemente, dependiendo del orden de corte, esta tensión puede hacer que el material se desplace o rasgue papeles finos.

\* Esto se puede usar para seleccionar la casilla de verificación Silhouette Studio.

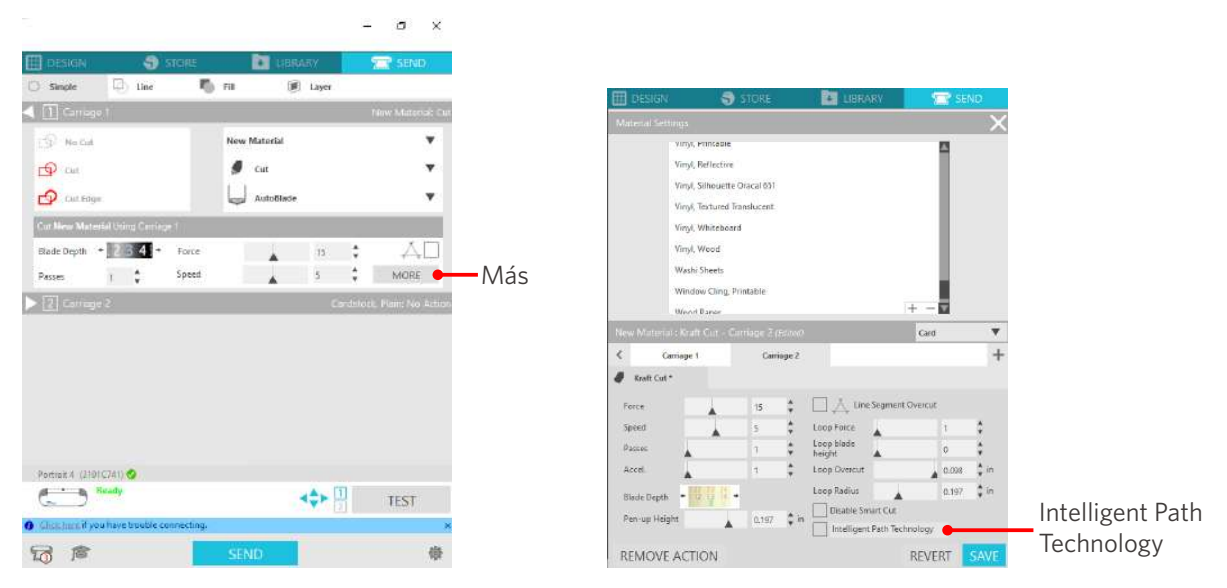

Dado que es menos probable que se produzca un desplazamiento del papel, los usuarios pueden apilar y cortar varias hojas de papel o cortar papeles finos de forma más bonita de lo normal.

Por ejemplo, esta función es eficaz para cortar varias hojas para el siguiente diseño.

#### **Nota**

La función Intelligent Path Technology no está garantizada en todos los casos.

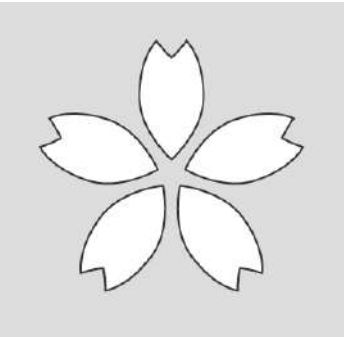

#### **Información adicional**

Se trata de una función eficaz en los siguientes casos.

- Al cortar diseños complicados
- Al cortar ángulos pronunciados
- Cuando el adhesivo se desprende fácilmente, como materiales de sellado

## **Artículos opcionales**

<span id="page-4-0"></span>En esta sección se describen los artículos opcionales que se pueden usar con este producto.

#### **Silhouette Auto Sheet Feeder (ASF)**

Coloque la placa de conexión ASF y fije la ASF encima de ella. Hay dos tamaños disponibles: carta y A3 plus. Para más detalles, consulte "https://www.silhouetteamerica.com/shop/auto-sheet-feeders".

#### **Alfombrilla electrostática de Portrait**

Se puede unir una alfombrilla electrostática de Portrait. Para más información, consulte en el manual de suministros "Alfombrilla electrostática".

Para utilizar la alfombrilla electrostática de Portrait, se necesita una lámina de protección electrostática de 8,5 x 12 pulgadas que se vende por separado. Adquiérala junto con el producto.

#### **Juego de lápices térmicos**

Esta herramienta se utiliza para transferir películas al soporte. Para más información, consulte en el manual de suministros "Lápiz térmico".

#### **Rodillo para papel**

Use el rodillo para papel para cortar el rollo de material de forma estable.

Para obtener la información más reciente sobre este producto, suministros y consumibles, consulte nuestro sitio web.

Utilícelo junto con este manual.

https://www.silhouetteamerica.com

# **Contenido**

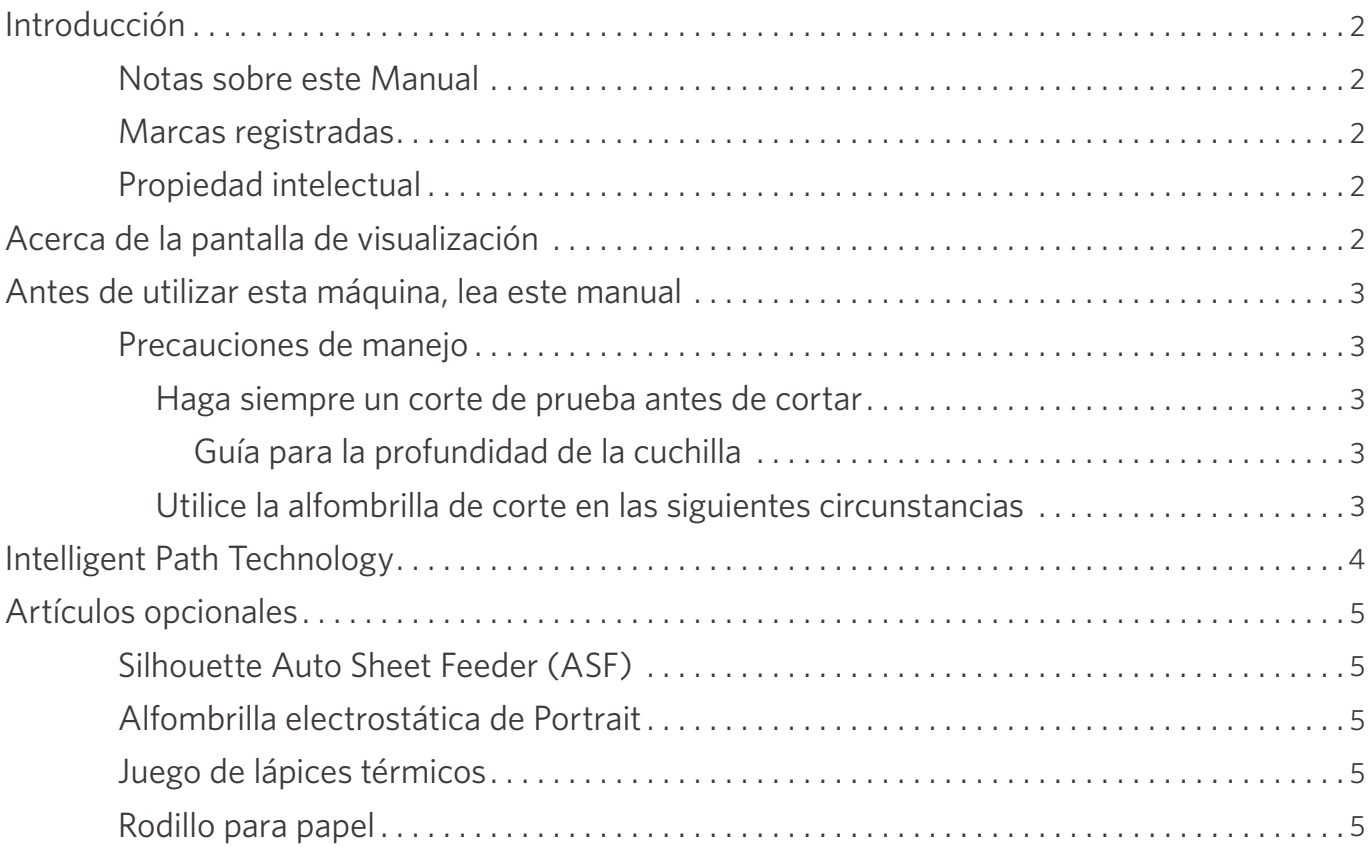

## **01 [Acerca de la Silhouette Portrait4 ................](#page-9-0) 10**

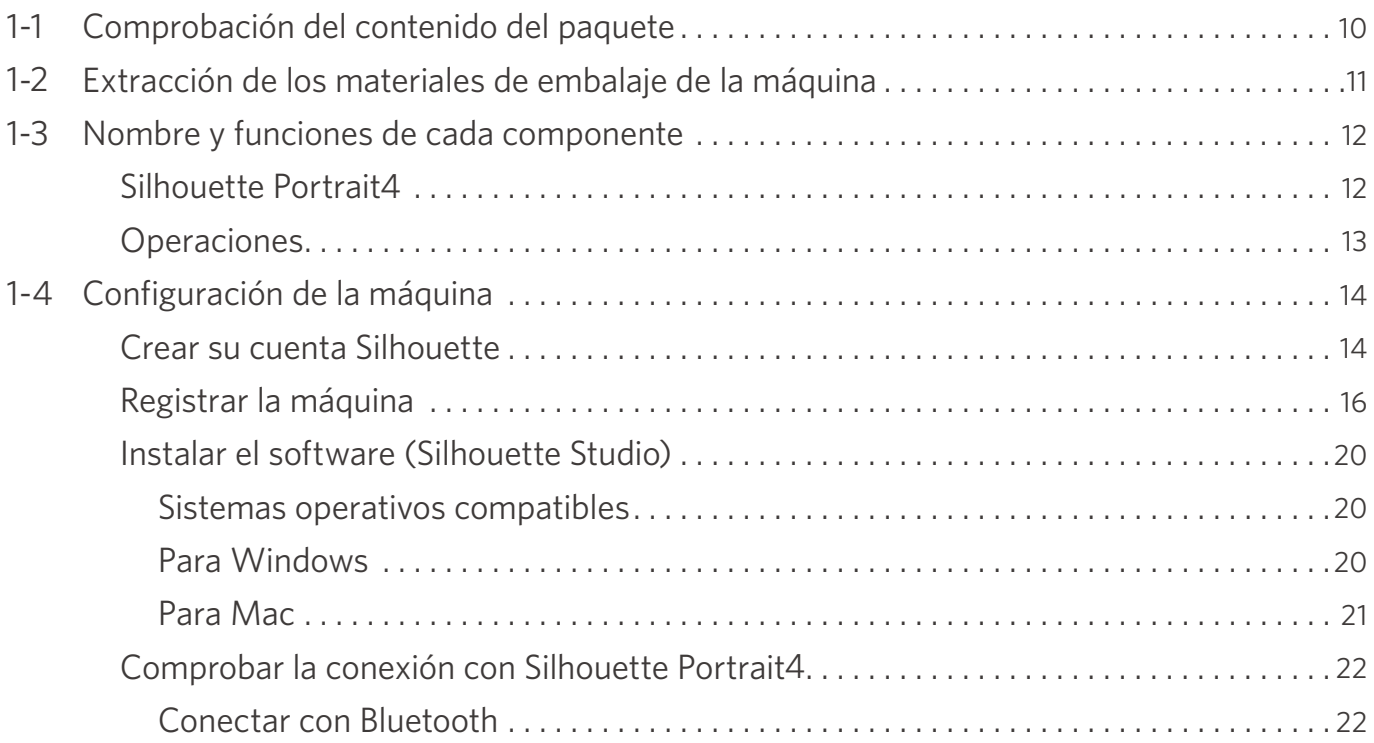

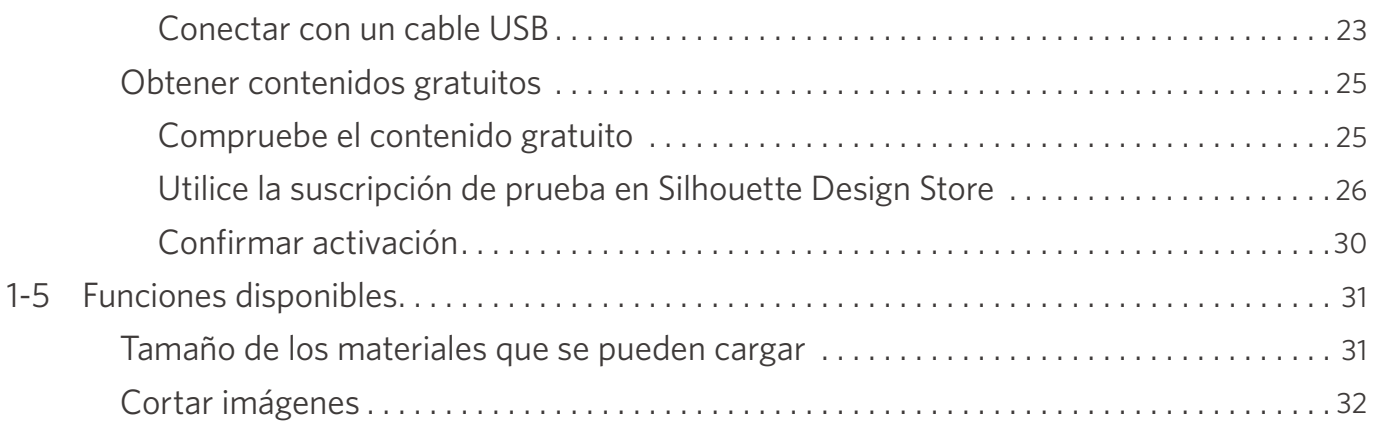

## **02 [Guía de operación fácil .........................](#page-32-0) 33**

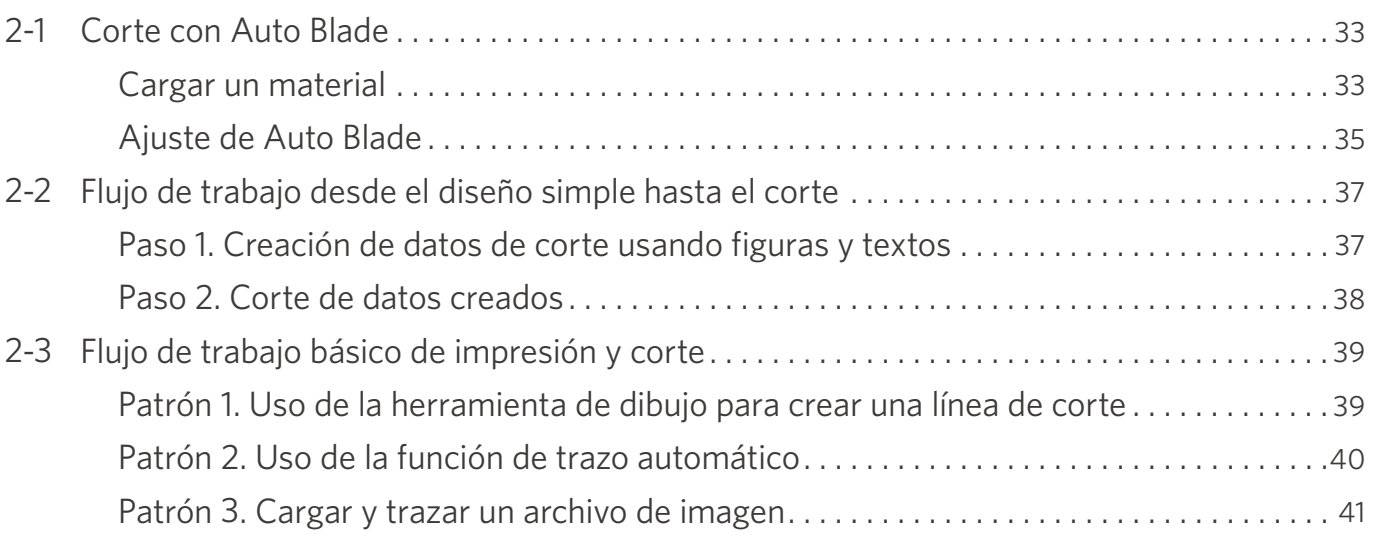

## **03 [Acerca de la pantalla de Silhouette Studio .......](#page-42-0) 43**

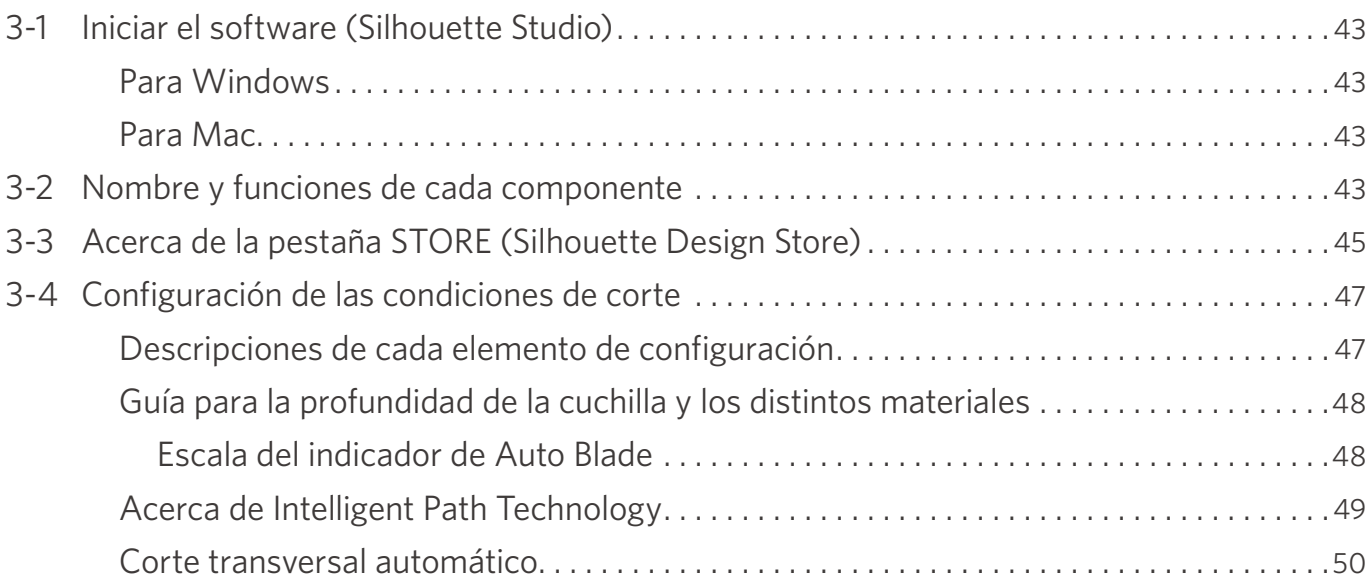

## **04 [Solución de problemas .........................](#page-51-0) 52**

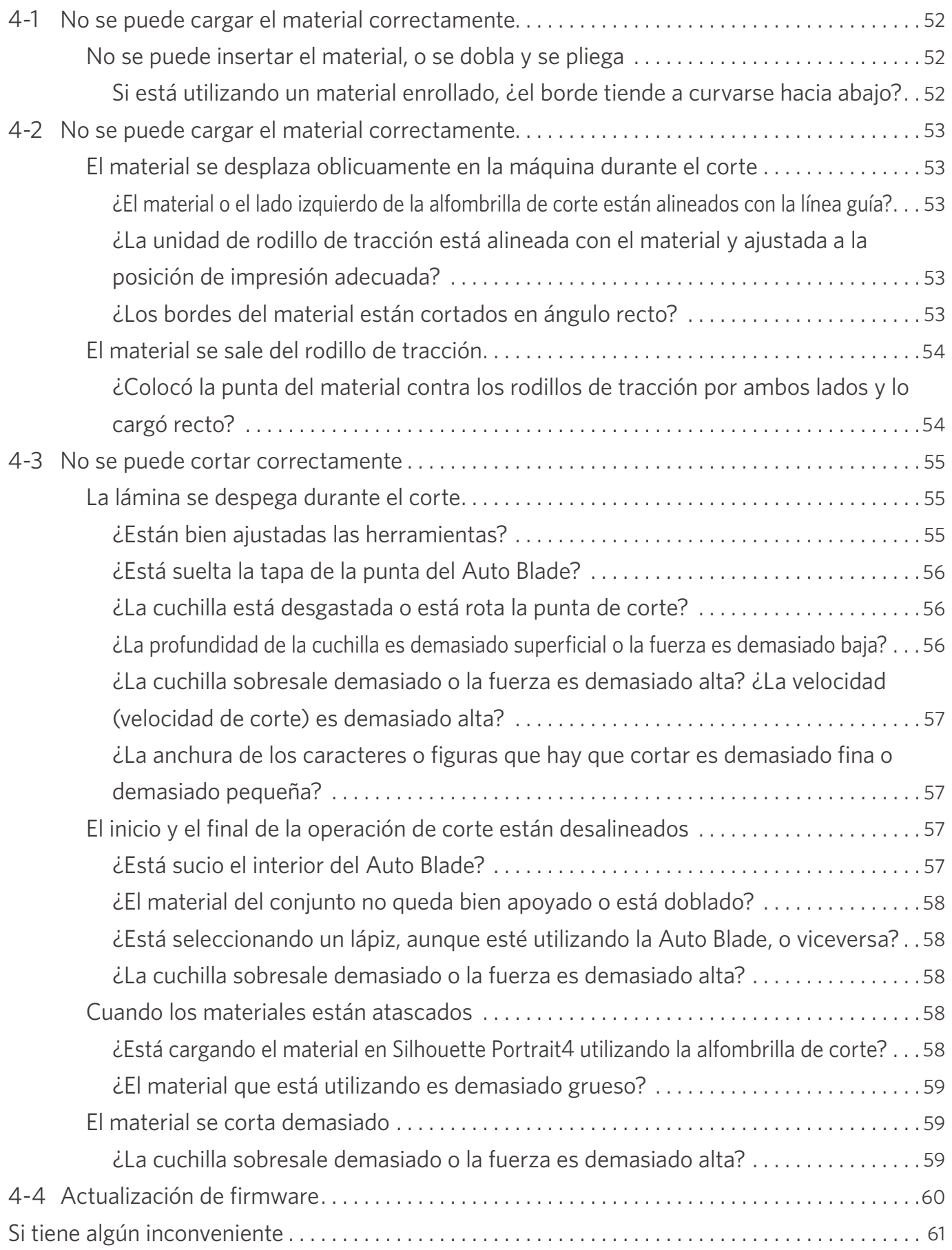

## <span id="page-9-0"></span>01 **Acerca de la Silhouette Portrait4**

## **1-1 Comprobación del contenido del paquete**

La Silhouette Portrait4 viene con los accesorios que se muestran en la siguiente lista.

Compruebe que todos los accesorios se encuentran en la caja al desembalar.

Si falta algún elemento, póngase en contacto inmediatamente con el distribuidor donde lo adquirió o con el Centro de atención al cliente de Silhouette America.

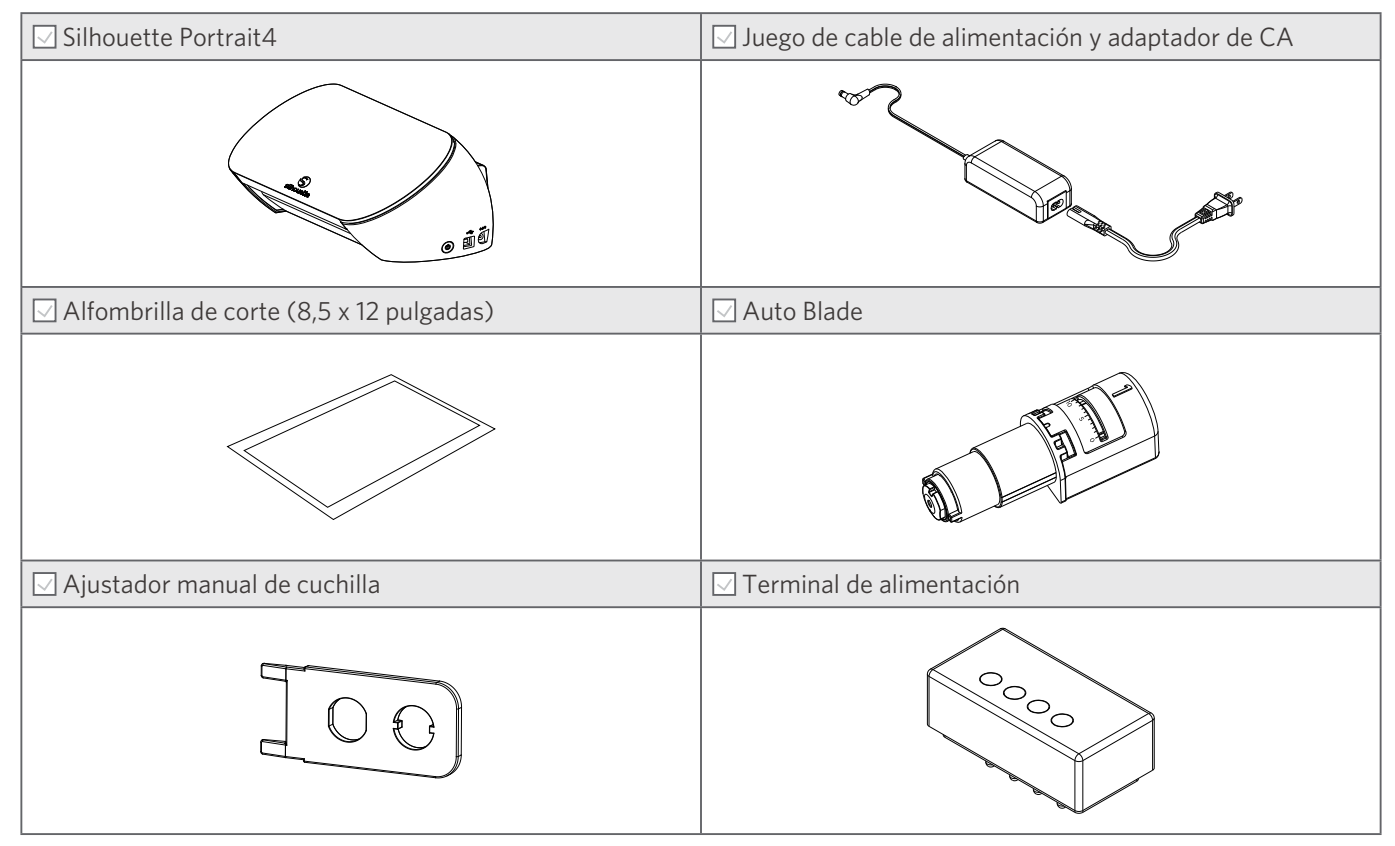

\* Además, se pueden adjuntar varios documentos.

## <span id="page-10-0"></span>**1-2 Extracción de los materiales de embalaje de la máquina**

Se incluyen tiras de cinta adhesiva y espumas protectoras para mantener las partes móviles de la Silhouette Portrait4 en su lugar durante el envío para evitar cualquier daño a la máquina.

Retire todo el material de embalaje (tiras de cinta y espuma protectora).

**1** Retire la máquina de la caja.

#### **Nota**

La Silhouette Portrait4 solo pesa aprox. 2 kg.

Abra el paquete sobre una superficie resistente.

Si intenta trabajar en una superficie inestable, la máquina puede caerse y causar lesiones graves al personal.

**2** Retire las tiras de cinta adhesiva (azul) y las espumas protectoras que sujetan las piezas de la máquina.

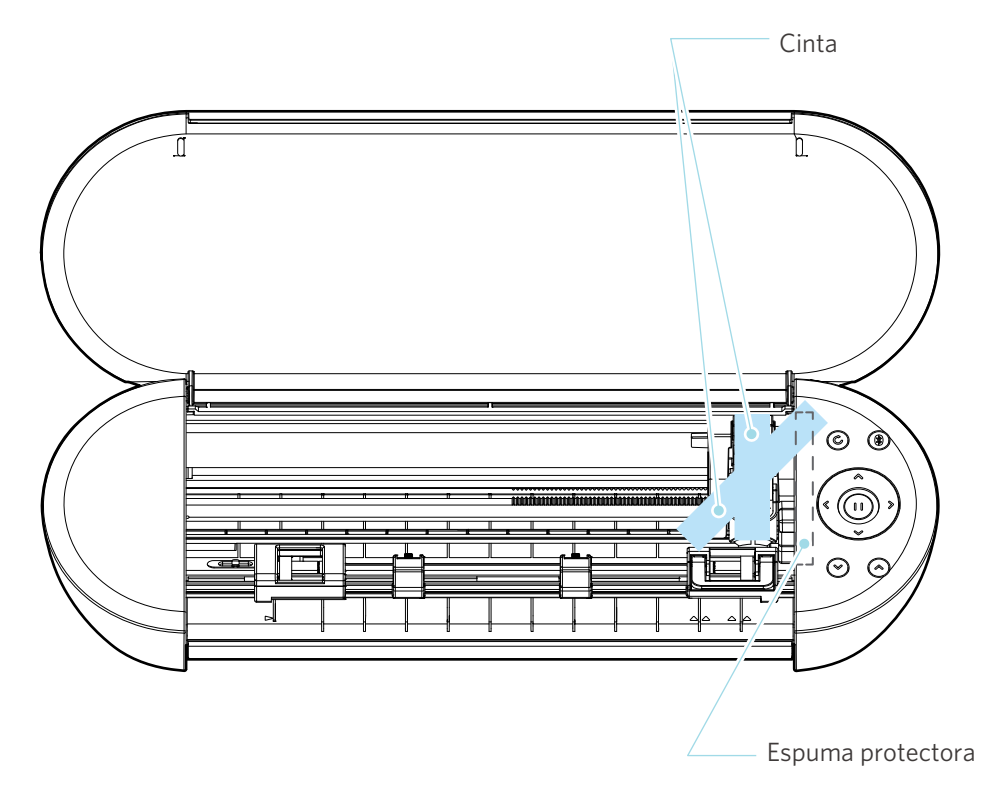

#### A Nota

Al mover manualmente el carro portaherramientas, no sujete el portaherramientas con la mano.

Desconecte la alimentación, sujete la pieza mostrada a la derecha y muévala lentamente.

Si la mueve demasiado rápido, puede provocar una falla.

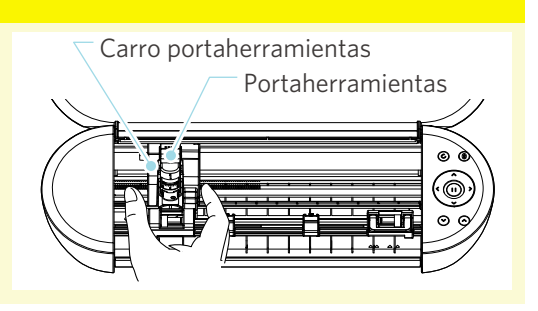

## <span id="page-11-0"></span>**1-3 Nombre y funciones de cada componente**

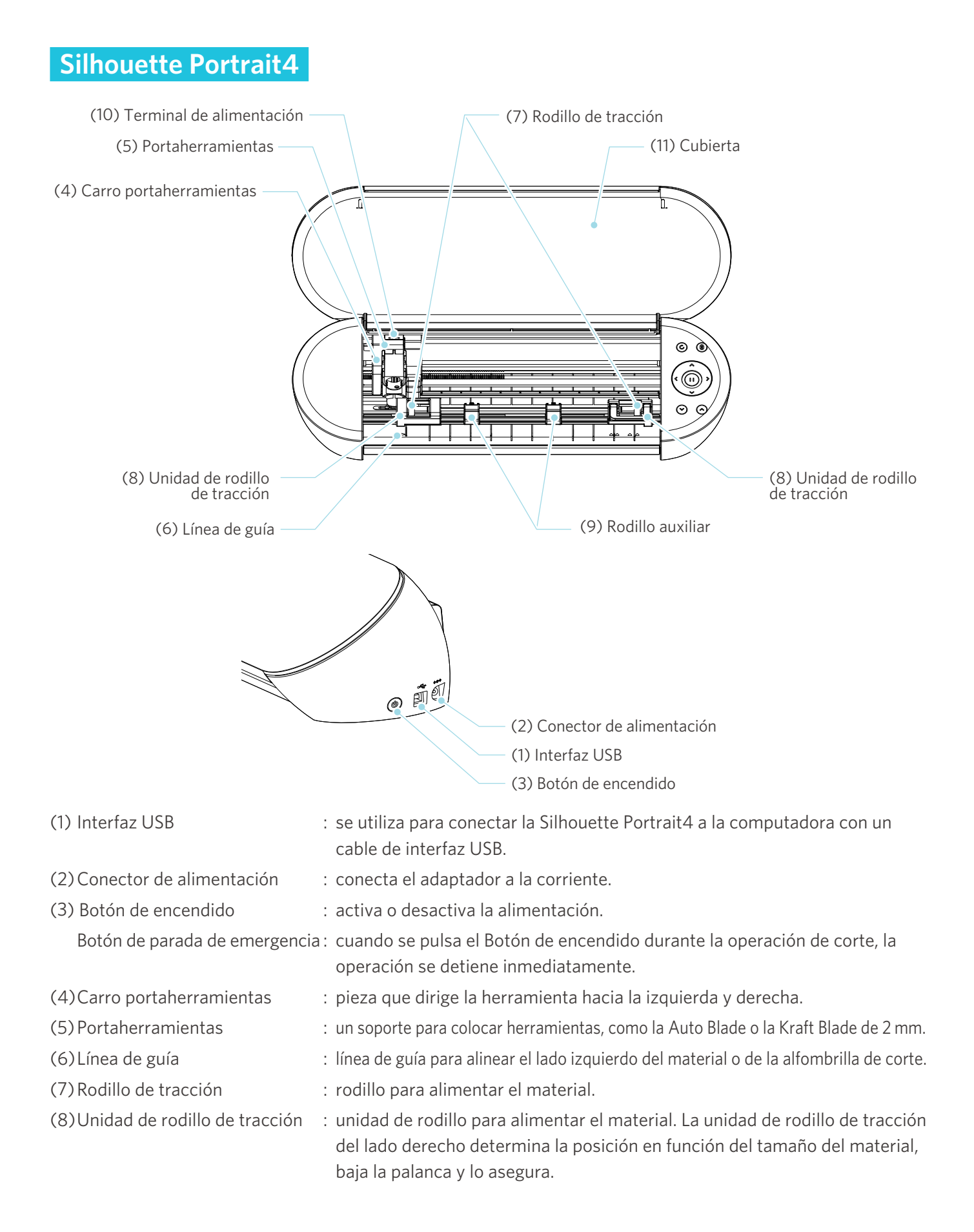

<span id="page-12-0"></span>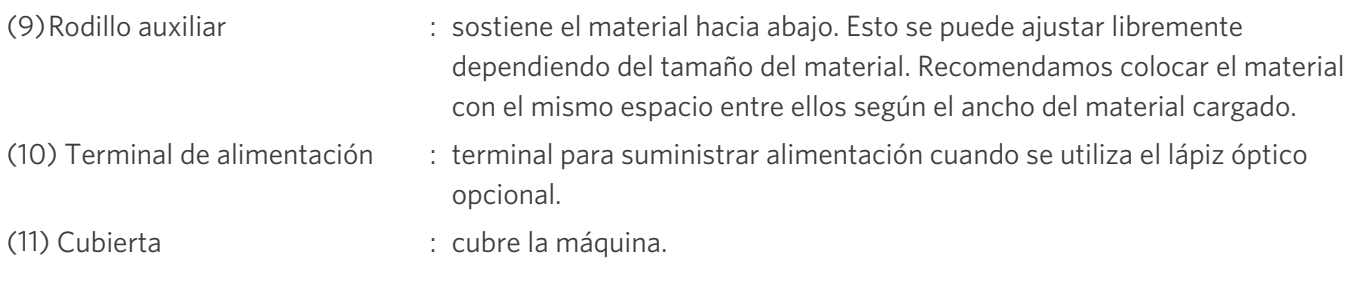

## **Operaciones**

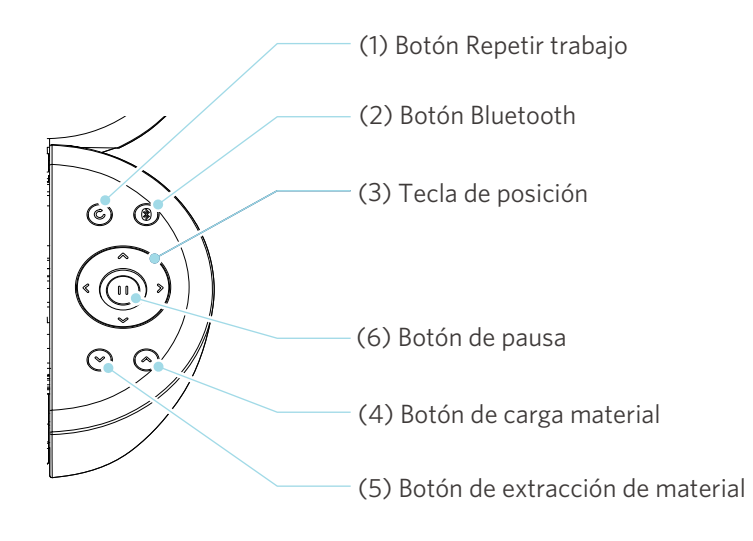

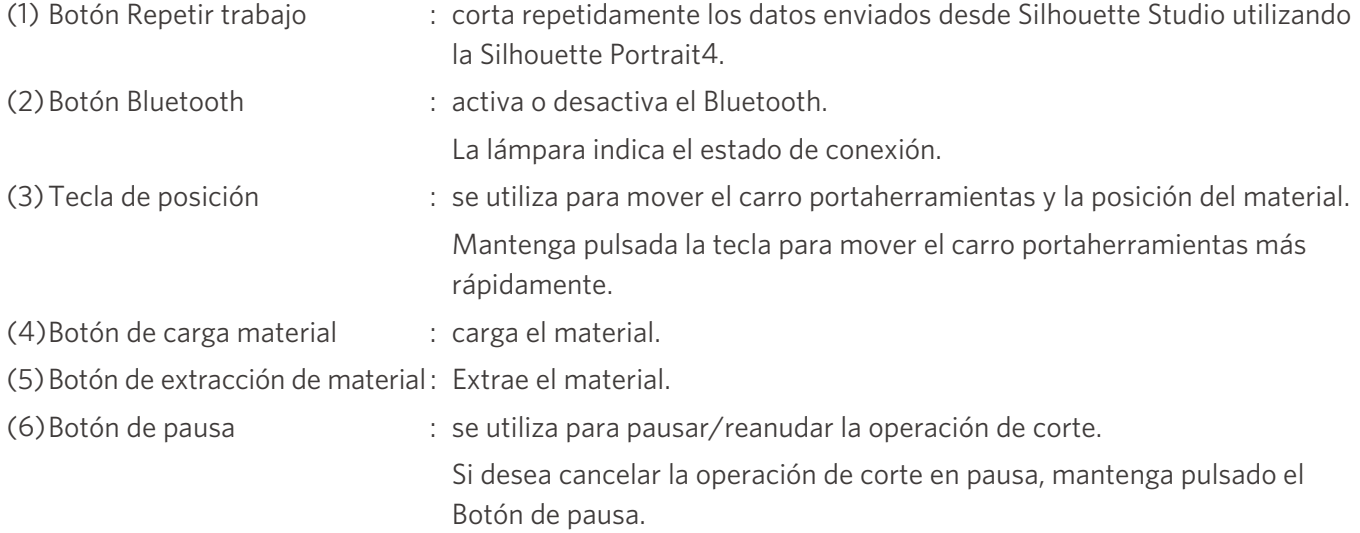

## <span id="page-13-0"></span>**1-4 Configuración de la máquina**

## **Crear su cuenta Silhouette**

Puede crear su cuenta Silhouette de forma gratuita.

Una cuenta Silhouette le permite registrar la máquina Silhouette y puede utilizar la misma cuenta en SilhouetteAmerica.com, SilhouetteDesignStore.com y como cuenta compartida para la biblioteca Silhouette Studio.

**1** Acceda al sitio web Silhouette America.com desde un navegador.

https://www.silhouetteamerica.com/

2 Haga clic en "Machine Setup" en la parte inferior de la página.

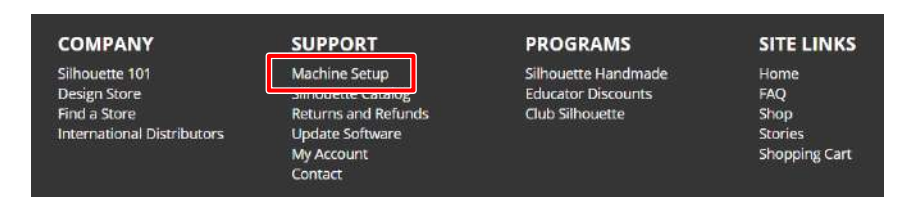

**3** Seleccione su idioma.

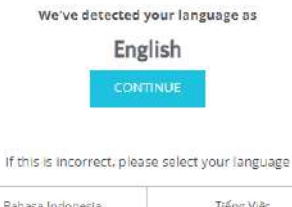

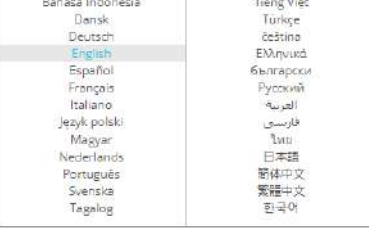

#### **4** Haga clic en "CREAR CUENTA".

#### Don't have an account vet?

Creating an account is FREE. This will allow you to register your machine, download digital content from the Silhouette Design Store, and much more.

If you have already registered a tool or set up an account through SilhouetteDesignStore.com, you already have an account and can use the same login information!

**CREATE ACCOUNT** 

#### **5** Ingrese los datos de su cuenta.

Ingrese su nombre, dirección de correo electrónico, dirección de correo electrónico (vuelva a escribirla), contraseña, contraseña (vuelva a escribirla), idioma, moneda y zona horaria.

Si no desea recibir los boletines informativos (en inglés) de Silhouette, desmarque la casilla de verificación "Recibir boletines informativos...".

Marque las casillas de verificación "Acepto la Política de privacidad", "Acepto los Términos y condiciones", "Soy mayor de 13 años".

#### A Nota

Deben cumplirse los siguientes criterios al ingresar su contraseña.

- Si ve una x roja, cambie o restablezca su contraseña.
- Las contraseñas deben incluir al menos 10 caracteres.
- Debe incluir al menos un número.

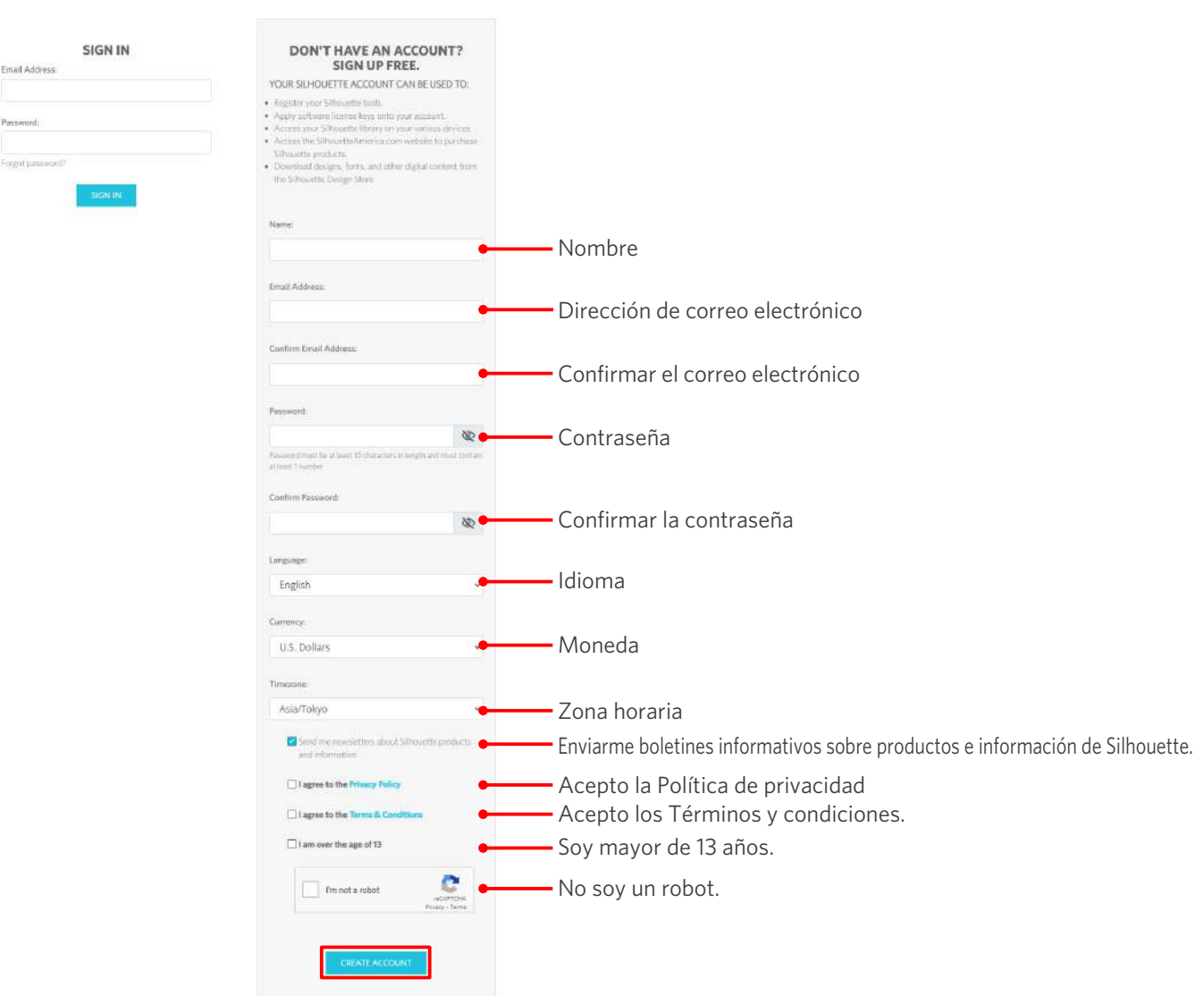

#### **ACCOUNT SIGN IN**

#### **Compruebe**

Si hay algún problema con su contraseña, verá una marca × roja a la derecha.

En este caso, revise y vuelva a escribir su contraseña.

Si no hay ningún problema con la contraseña, aparecerá una marca de verificación verde en el campo de contraseña.

- <span id="page-15-0"></span>**6** Marque la casilla de verificación "No soy un robot", y haga clic en el botón "CREAR CUENTA".
- **7** Se enviará un correo electrónico de confirmación del registro a la dirección de correo electrónico registrada.

Haga clic en el enlace del correo electrónico para completar el registro de la máquina.

 **Nota**

Deberá hacer clic en el enlace de este correo electrónico para verificar y activar su cuenta. Si no activó su cuenta, no podrá registrar la máquina ni acceder a Silhouette Design Store.

#### **Registrar la máquina**

La cuenta de Silhouette se puede utilizar para registrar una máquina Silhouette Portrait4.

Si registra su máquina, los siguientes servicios estarán disponibles.

- Puede descargar gratuitamente 50 diseños incluidos en la Biblioteca Silhouette.
- Dispone de una suscripción de prueba de un mes para descargar contenidos de la Silhouette Design Store de forma gratuita.
	- \* Tenga en cuenta que el límite máximo de descarga puede cambiar en la suscripción de prueba.
- **1** Acceda al sitio web Silhouette America.com desde un navegador.

https://www.silhouetteamerica.com/

**2** Haga clic en "Machine Setup" en la parte inferior de la página.

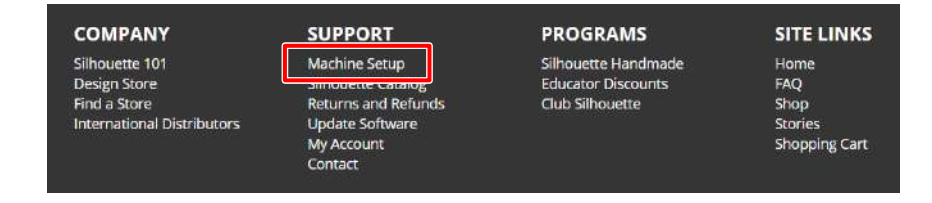

**3** Seleccione su idioma.

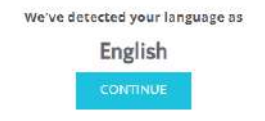

If this is incorrect, please select your language

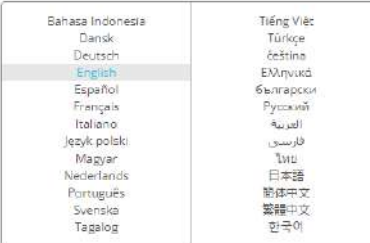

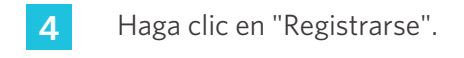

#### Register a NEW Machine

You will need you to sign in in order to register and set up your new machine.

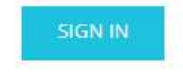

**5** Escriba la dirección de correo electrónico registrada y la contraseña de su cuenta de Silhouette y regístrese.

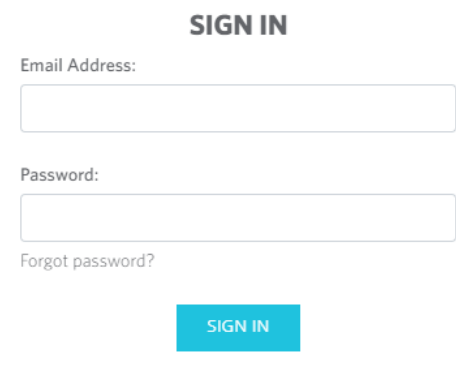

**6** Seleccione el país donde vive en el menú desplegable de países e ingrese los datos de su dirección. Haga clic en el botón "CONTINUAR".

## **SILHOUETTE MACHINE SETUP**

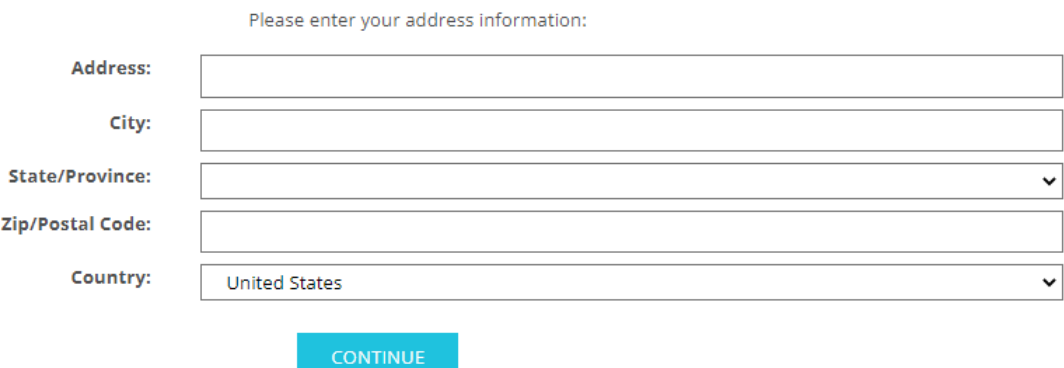

**7** Ingrese la información solicitada y haga clic en el botón "CONTINUAR".

El número de serie está marcado en un adhesivo en la parte posterior de la máquina como un número de 11 dígitos que comienza con letras.

\* Dependiendo del navegador web, es posible que tenga que hacer clic en " $\sqrt{ }$ " para confirmar después de seleccionar.

#### **Register a NEW Machine**

Please enter your machine's serial number and purchase information.

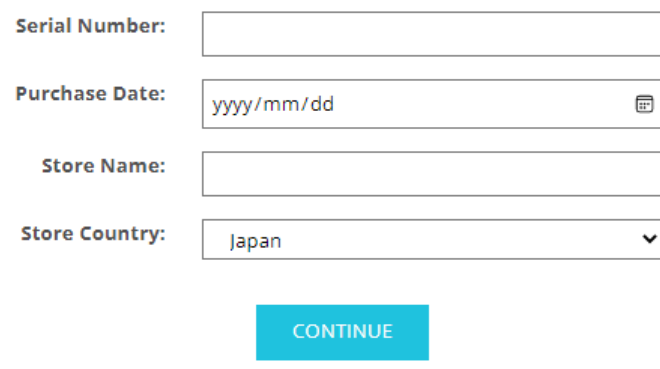

**8** Marque el modelo que desea registrar y haga clic en "REGISTRAR MI MÁQUINA".

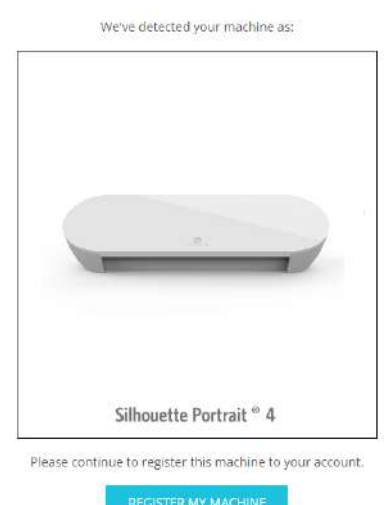

#### SILHOUETTE MACHINE SETUP

**9** Una vez que registre la máquina, confirme la información de la garantía.

#### SILHOUETTE MACHINE SETUP

Congratulations! Your Silhouette Portrait® 4 is now registered.

#### Warranty Information

The Silhouette hardware has a one year limited warranty\*. The hardware warranty specifically covers issues relating to the Silhouette machine; power cord and<br>adapter, and/or USB cord. If through the process of supporting a within the first year the Silhouette's owned (from the original purchase date and as the machine is registered), Silhouette America® can then have any one or all of<br>these components replaced. Hardware issues should be very operation. Please contact the Silhouette Support Team as you may have any concerns to further troubleshoot the issue and to confirm the source of the problem. A This warranty applies to US and Canadian customers only. For warranty information regarding machines purchased in territories outside of the US and Canada, please contact the original retail location of purchase

> View Full Warranty

#### **Información adicional**

- Después de completar el registro de la máquina, no haga clic en "CONTINUAR CON EL SIGUIENTE PASO". En su lugar, siga las instrucciones que aparecen a continuación para instalar el software (Silhouette Studio).
- Después del registro de la máquina, recibirá un correo electrónico con los detalles de la suscripción de prueba gratuita de un mes. Para obtener más detalles, consulte "Usar suscripción de prueba en Silhouette Design Store".

**10** Salga de la pantalla.

## <span id="page-19-0"></span>**Instalar el software (Silhouette Studio)**

La explicación del software se puede encontrar accediendo al sitio web Silhouette America.com después de "1-4 Configuración de la máquina". Después de registrar la máquina Silhouette en uso, descargue el software de la página de descargas (https://www.silhouetteamerica.com/software) y utilícelo.

https://www.silhouetteamerica.com/setup

#### **Importante**

- Antes de instalar Silhouette Studio, inicie sesión como usuario con privilegios de administrador en la computadora.
- No conecte la Silhouette Portrait4 a la computadora hasta que se complete la instalación del software.

#### **Sistemas operativos compatibles**

- Windows 10 o posterior
- macOS X 10.14 (64 bits) o posterior

#### **Para Windows**

- **1** Vaya a https://www.silhouetteamerica.com/setup.
- 2 Seleccione su idioma.

We've detected your language as

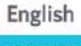

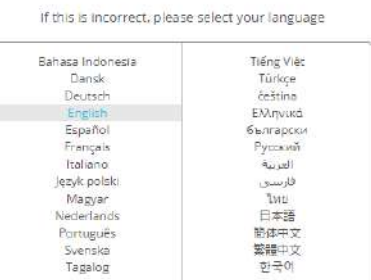

- **3** En la pantalla "Silhouette Machine Setup", seleccione el modelo que va a utilizar.
- **4** Seleccione WINDOWS (64-bit) o WINDOWS (32-bit), dependiendo del sistema operativo que use.
- **5** Se inicia la descarga del instalador.
- **6** Haga doble clic en el archivo instalador descargado "(nombre de archivo descargado).exe" para ejecutarlo.
- **7** Siga las instrucciones de la pantalla de configuración para realizar la instalación.
- **8** Haga clic en "Siguiente (N)" cuando se le solicite en el asistente de configuración.

#### <span id="page-20-0"></span>**Para Mac**

- **1** Vaya a https://www.silhouetteamerica.com/setup.
- 2 Seleccione su idioma.

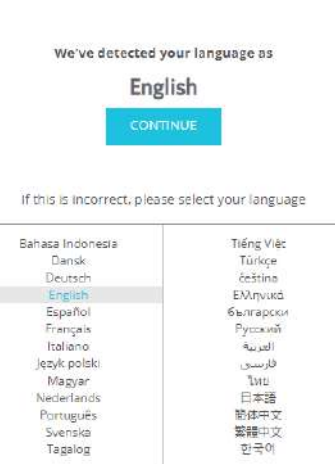

繁體中文 한국어

- **3** En la pantalla "Silhouette Machine Setup", seleccione el modelo que va a utilizar.
- **4** Haga clic en MAC (64 bits).
- **5** Se inicia la descarga del instalador.
- **6** Haga doble clic en el archivo instalador descargado "(nombre de archivo descargado).dmg" para ejecutarlo.
- **7** Arrastre el icono de Silhouette Studio a la carpeta Aplicaciones e instale el software.

A Nota

Si ya tiene instalado Silhouette Studio, [haga clic aquí](https://www.silhouetteamerica.com/software) para actualizarlo a la última versión.

## <span id="page-21-0"></span>**Comprobar la conexión con Silhouette Portrait4**

Puede elegir conectar la Silhouette Portrait4 a la computadora usando un cable USB o una conexión inalámbrica con Bluetooth. Conéctela según el entorno de uso.

#### **Conectar con Bluetooth**

La Silhouette Portrait4 tiene un adaptador Bluetooth incorporado que permite la conexión inalámbrica con una computadora.

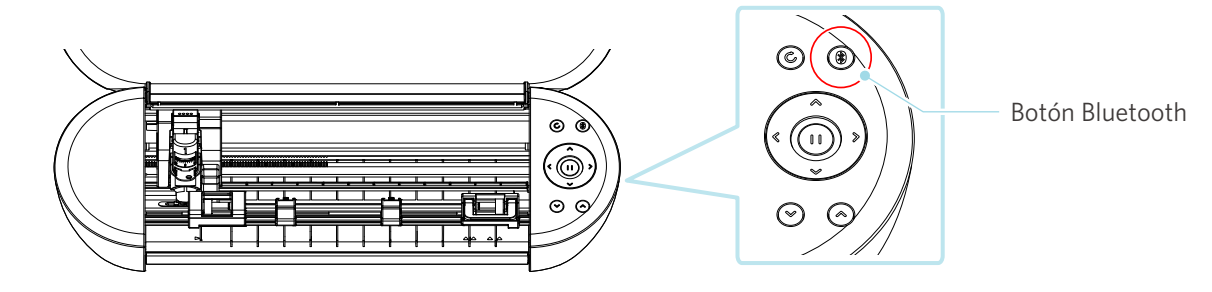

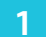

**1** Conecte la Silhouette Portrait4 a una fuente de alimentación.

Conecte los cables de alimentación en el orden ((1) a (3)) que se muestra en la figura siguiente. Mantenga pulsado el Botón de encendido durante al menos dos segundos para iniciar Silhouette Portrait4.

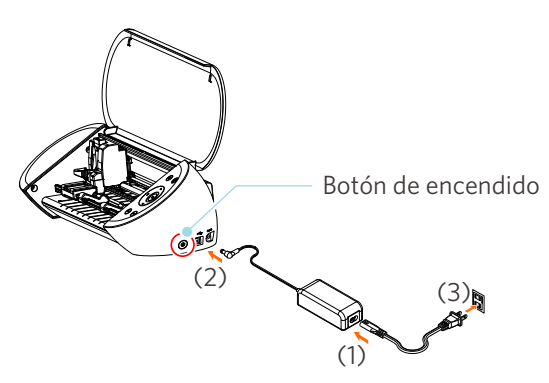

**2** Presione el Botón Bluetooth. La lámpara se ilumina en azul y está lista para su uso.

Color y estado de la lámpara

**SIRIO** Apagado (blanco)

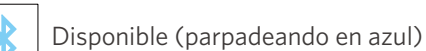

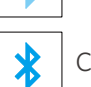

Conectado (se ilumina en azul oscuro)

#### <span id="page-22-0"></span>**3** Active Bluetooth en la computadora.

Abra la pestaña "ENVIAR" de Silhouette Studio y haga clic en el icono "Dispositivos Silhouette".

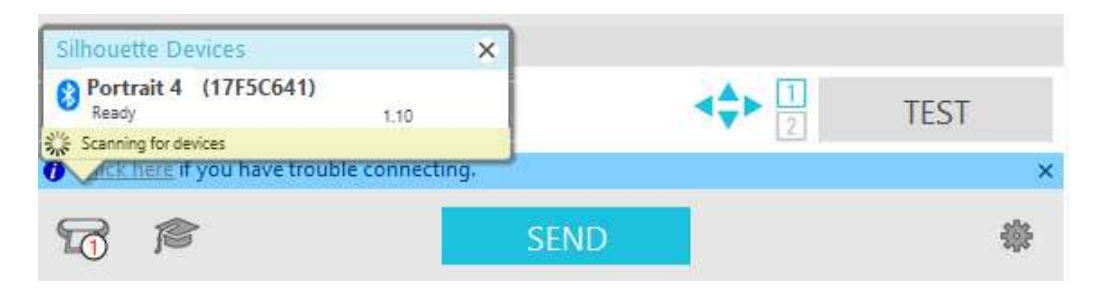

Seleccione "Portrait4" de la lista de dispositivos mostrada y el software comenzará la sincronización. La configuración habrá finalizado cuando en la Silhouette Portrait4 se muestre el estado de "Listo" o "Cargar material" en el panel "ENVIAR".

#### **Conectar con un cable USB**

No conecte la Silhouette Portrait4 a la computadora hasta que haya finalizado la instalación del software (Silhouette Studio).

 **Nota**

Adquiera un cable USB por separado.

**1** Conecte la Silhouette Portrait4 a una fuente de alimentación.

Conecte los cables de alimentación en el orden ((1) a (3)) que se muestra en la figura siguiente.

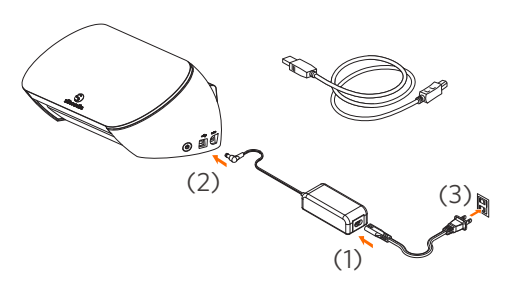

#### A Nota

No conecte el cable USB antes que el cable de alimentación.

2 Conecte la computadora y la Silhouette Portrait4 con un cable USB.

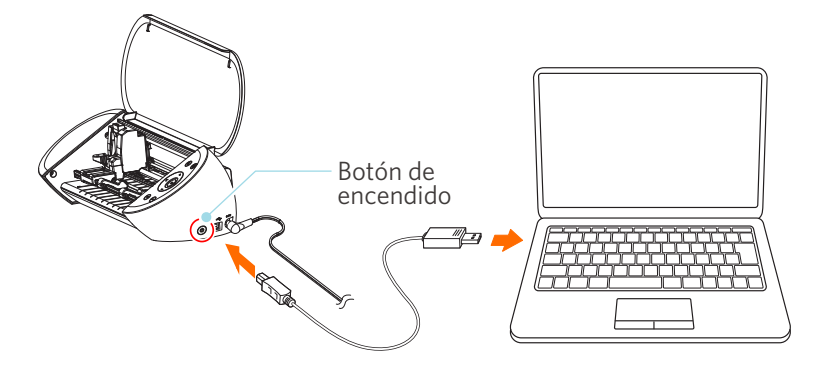

**3** Presione el Botón de encendido para iniciar la Silhouette Portrait4.

Abra la pestaña "ENVIAR" de Silhouette Studio y haga clic en el icono "Dispositivos Silhouette".

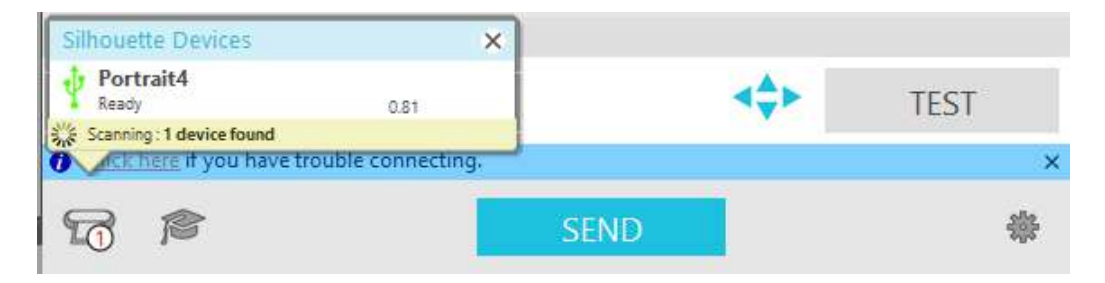

Seleccione "Portrait4" de la lista de dispositivos mostrada y el software comenzará la sincronización.

## <span id="page-24-0"></span>**Obtener contenidos gratuitos**

Una vez completado el registro de la máquina, se le ofrecerá una suscripción de prueba de un mes que le permitirá descargar contenido de forma gratuita de Silhouette Design Store.

Para poder utilizar contenido gratuito, es necesario completar previamente el registro de una cuenta Silhouette.

Para registrarse con una cuenta de Silhouette, haga clic en el enlace del correo electrónico de confirmación que recibió al registrar la cuenta Silhouette. Si no activó su cuenta, no podrá registrar la máquina ni acceder a Silhouette Design Store.

A Nota

Para obtener más información, consulte "1-4 Configuración" más arriba.

#### **Compruebe el contenido gratuito**

Después de registrar la Silhouette Portrait4, podrá acceder a los 50 diseños exclusivos gratuitos incluidos con la máquina.

**1** Inicie Silhouette Studio.

**2** Haga clic en la pestaña "BIBLIOTECA" para abrir la biblioteca.

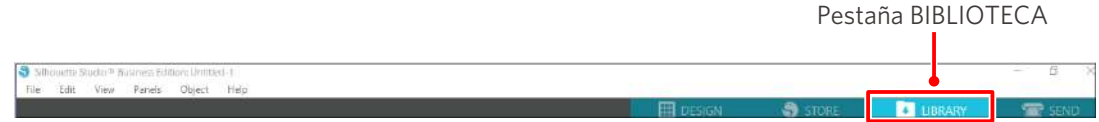

**3** Escriba la dirección de correo electrónico registrada y la contraseña de su cuenta de Silhouette y regístrese.

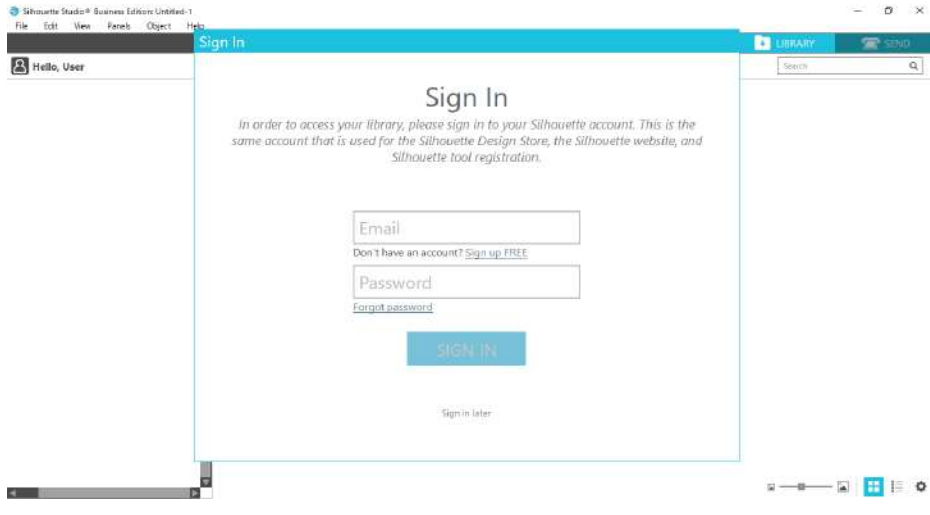

<span id="page-25-0"></span>**4** Al finalizar la configuración, se mostrarán 50 contenidos gratuitos en la BIBLIOTECA.

Estos contenidos se mostrarán en la carpeta "Portrait" en "Free with Machine".

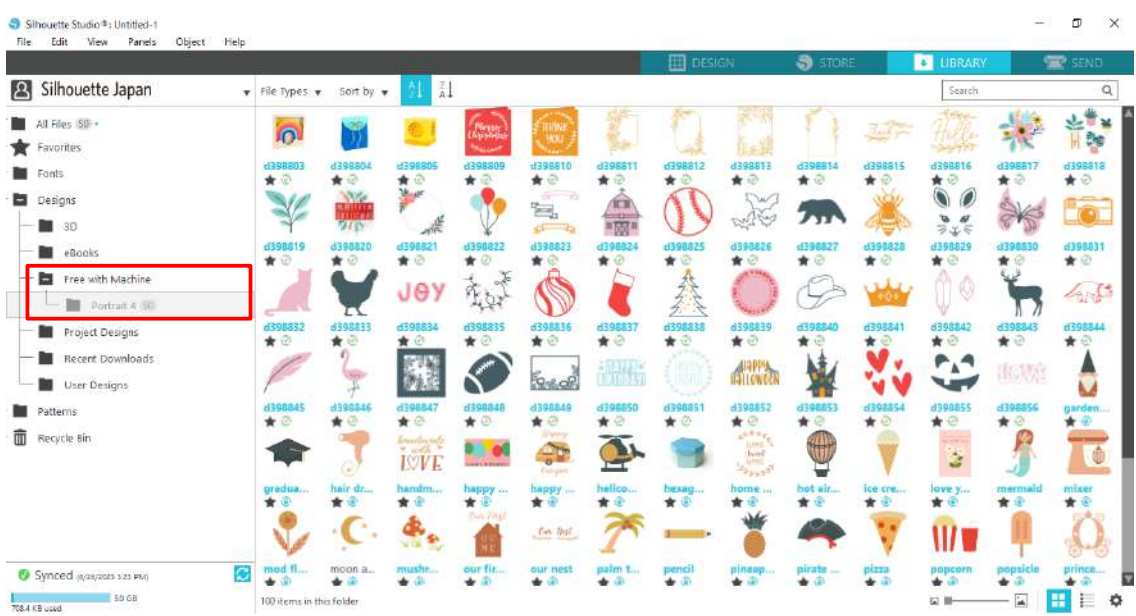

#### **Utilice la suscripción de prueba en Silhouette Design Store**

Con la suscripción de prueba, puede descargar contenido (diseños, fuentes, patrones, etc.) de forma gratuita\* durante un mes después de registrar la máquina. Además, el contenido descargado con una suscripción de prueba puede utilizarse incluso después de que finalice la prueba.

\* Puede descargar contenido gratuitamente hasta alcanzar el precio mostrado (valor de \$25).

El monto que se muestra puede variar.

**1** Después de registrar la máquina, se enviará un enlace a la dirección de correo electrónico que ingresó durante el registro de su cuenta para que pueda descargar los contenidos gratuitos. Presione "Haga clic aquí" en el correo electrónico.

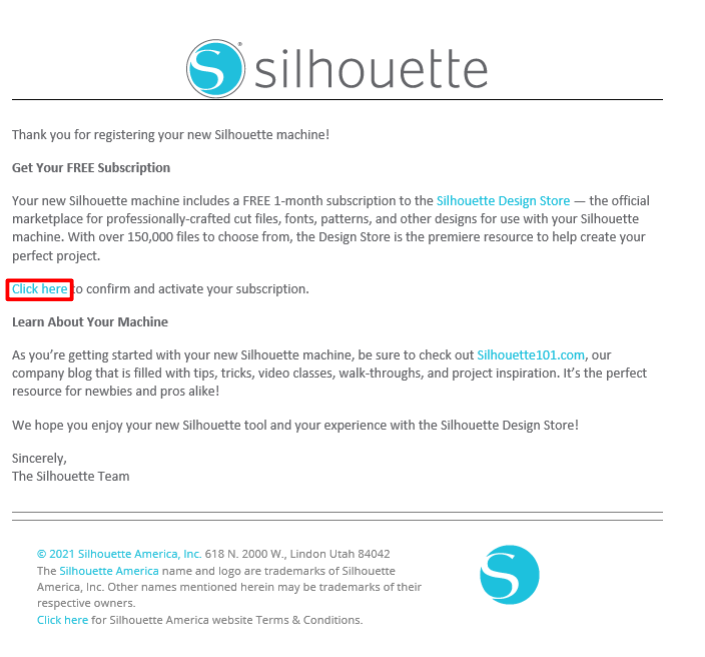

This email was sent from a notification-only address that cannot accept incoming email. Please do not reply to this message

2 Aparece la pantalla "Registrarse" para registrarse en Silhouette Design Store.

Ingrese la dirección de correo electrónico registrada y la contraseña y regístrese.

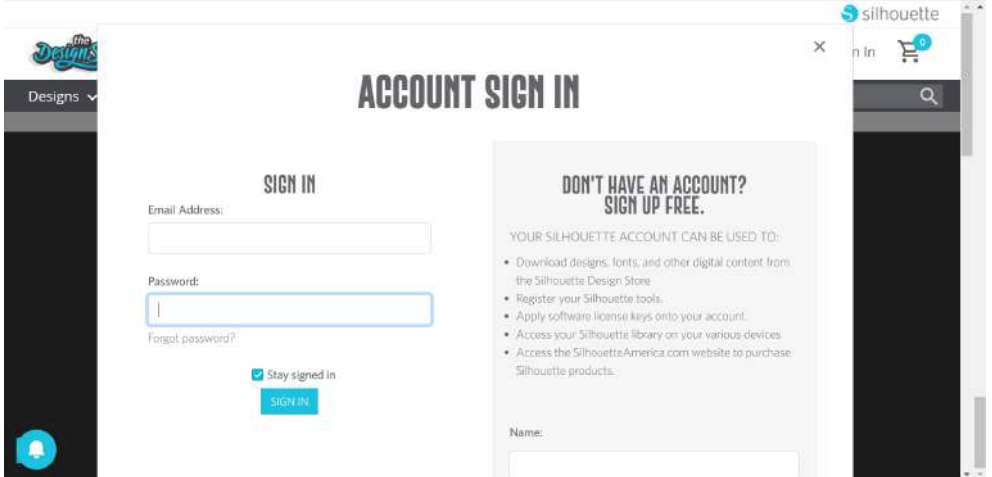

**3** Aparecerá la pantalla de registro de la máquina. Haga clic en "CONTINUAR" para ver la pantalla "Utilizar suscripción de prueba".

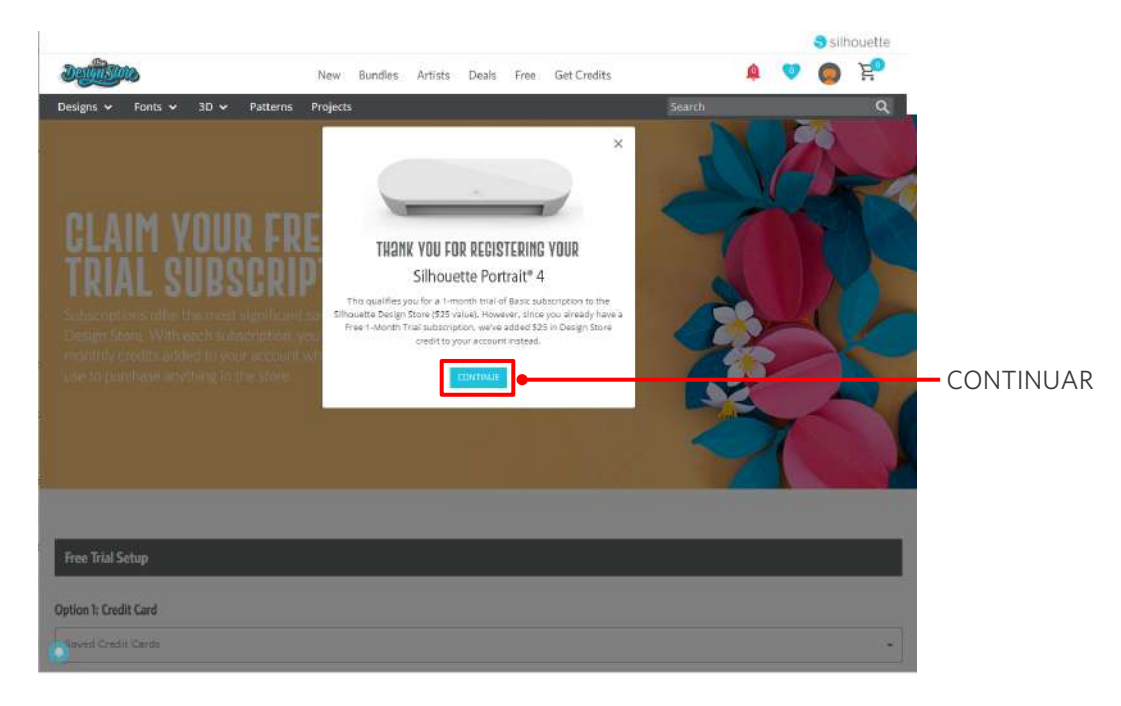

**4** Haga clic en "No tengo tarjeta de crédito" situado en la parte inferior de la pantalla.

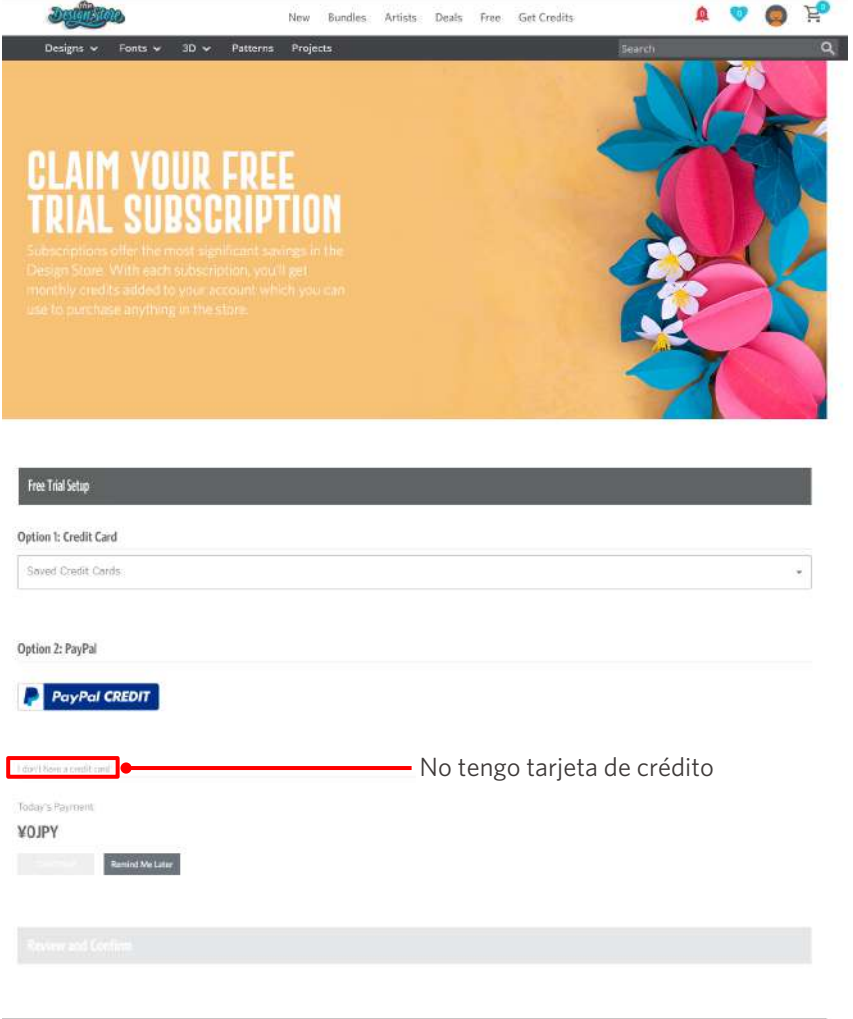

 **Nota**

Si inicia la suscripción de prueba después de registrar su tarjeta de crédito, la suscripción básica se iniciará automáticamente una vez finalizada la prueba y se efectuará un cargo mensual en su tarjeta de crédito.

Para usar la prueba únicamente, elimine la información de su tarjeta de crédito y haga clic en "No tengo tarjeta de crédito" para iniciar la prueba.

**5** Cuando se haya aplicado la suscripción de prueba, aparecerá la pantalla "¡EXITOSO!".

Una vez iniciada la suscripción de prueba, haga clic en "CONTINUAR" para volver a la página superior.

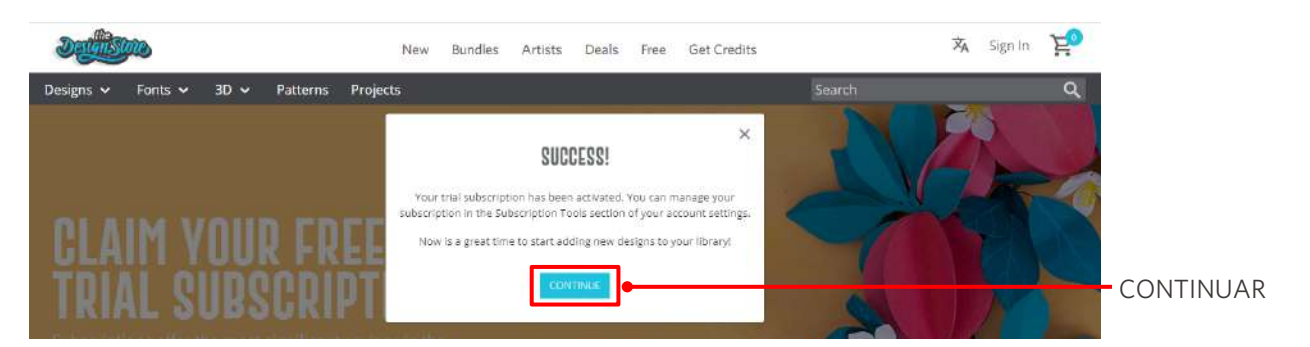

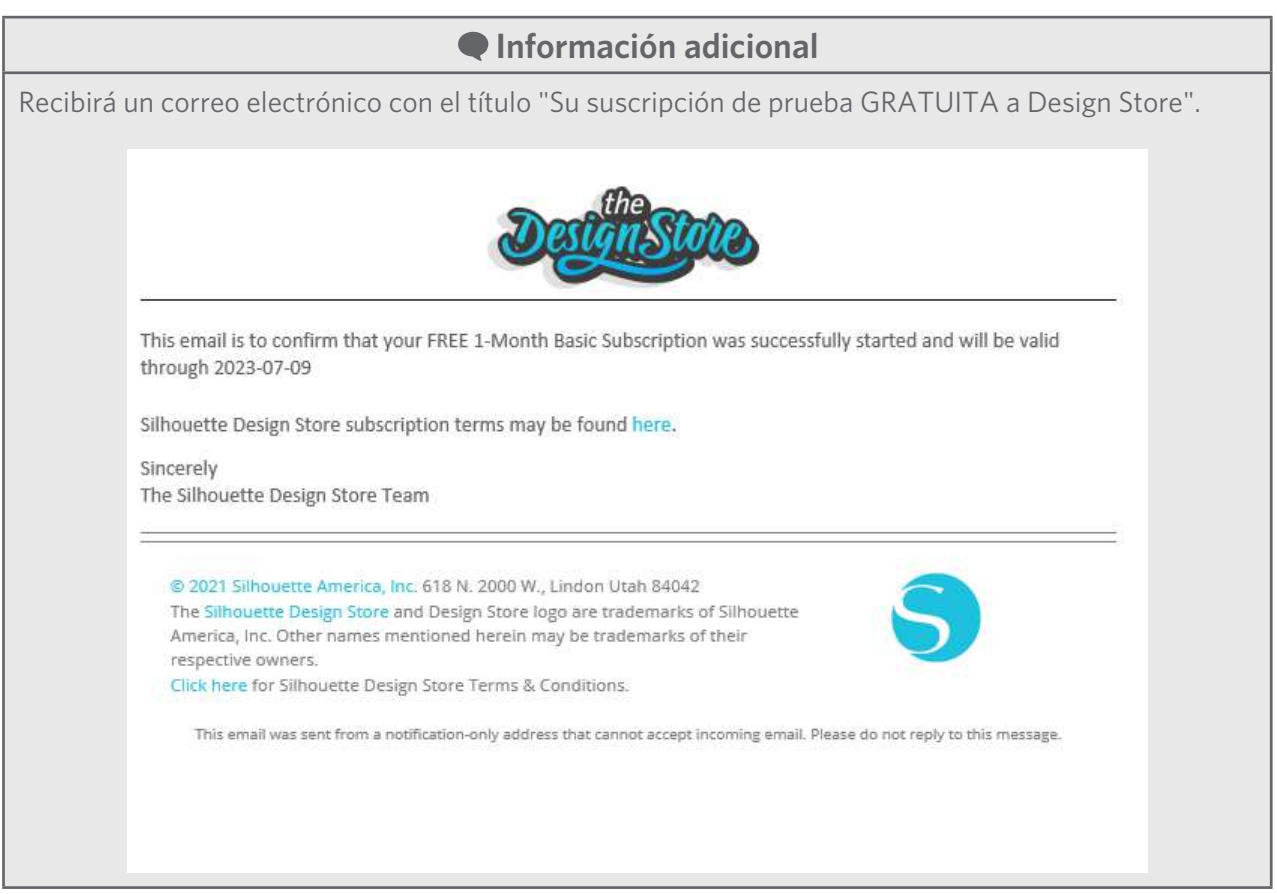

#### <span id="page-29-0"></span>**Confirmar activación**

Si desplaza el puntero por encima del icono "Mi cuenta" en la parte superior derecha de la pantalla Silhouette Design Store, aparecerá "Free 1-Month Trial" y podrá comprobar el saldo y la fecha de caducidad de la suscripción.

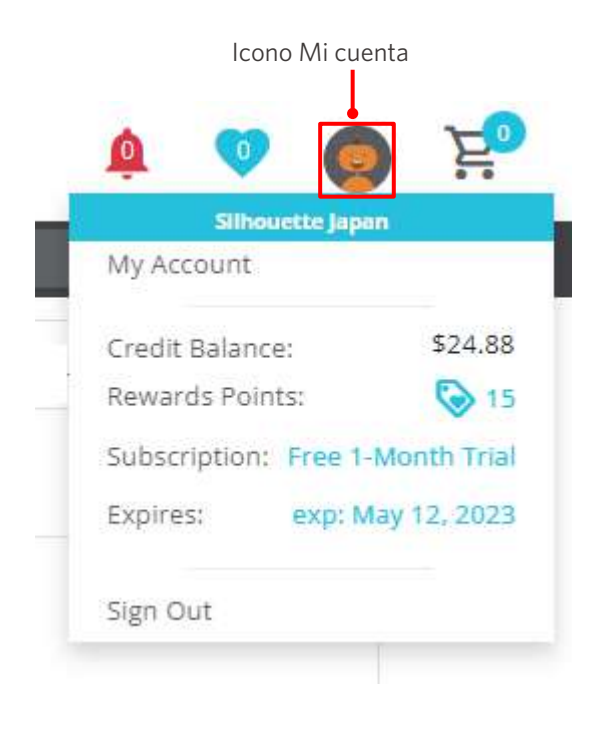

## <span id="page-30-0"></span>**1-5 Funciones disponibles**

### **Tamaño de los materiales que se pueden cargar**

Se pueden cargar los siguientes tamaños de materiales para Silhouette Portrait4.

- 5,5 pulgadas, A4, Carta y 9 pulgadas
- Alfombrilla de corte (8,5 x 12 pulgadas)

Para soportes de tamaño no estándar y sin papel antiadherente, péguelo en la alfombrilla de corte antes de cargarlo.

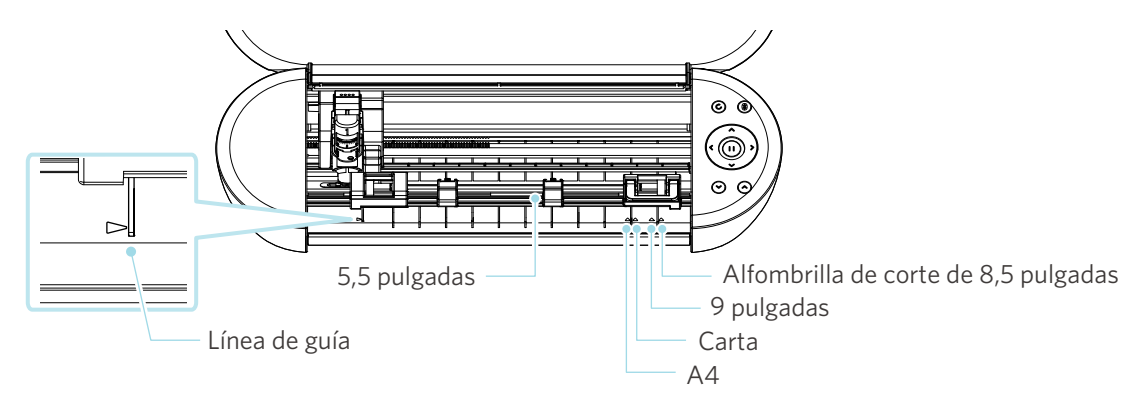

Los soportes de tamaño estándar con papel antiadherente pueden cargarse directamente.

Para soportes de tamaño no estándar y sin papel antiadherente, cárguelos usando la alfombrilla de corte.

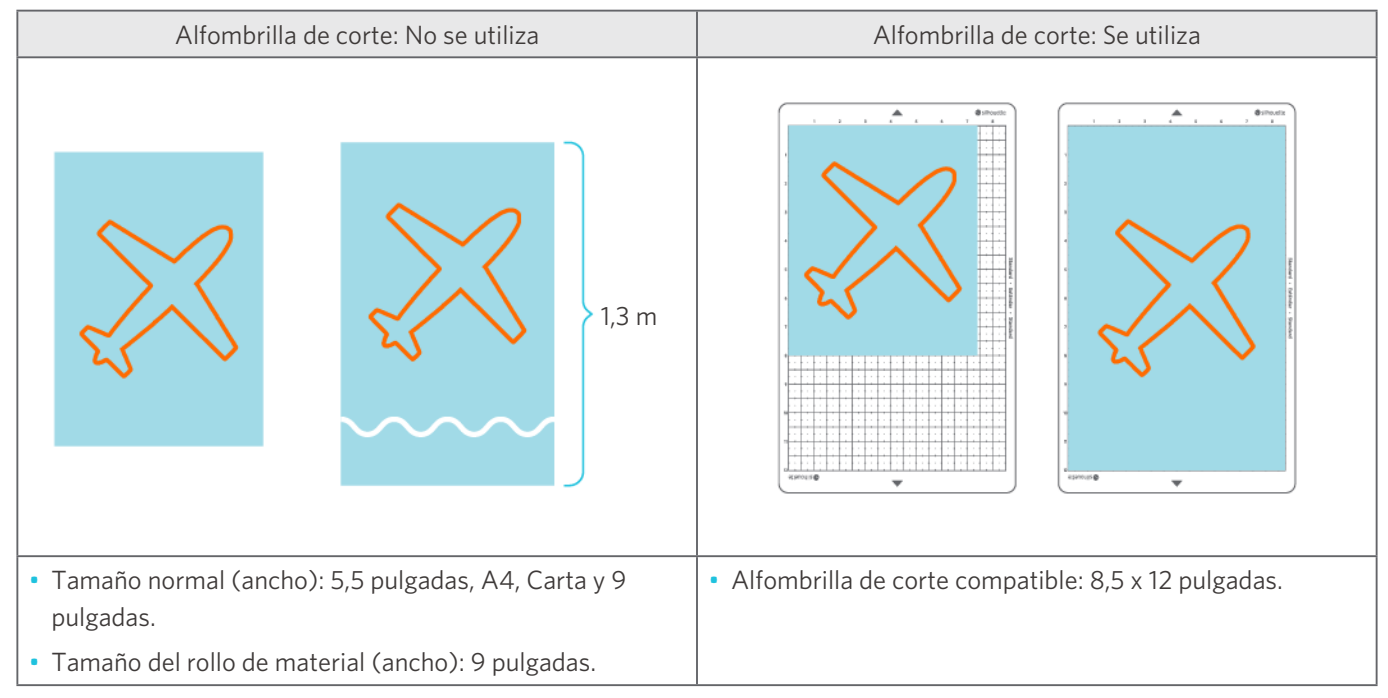

## <span id="page-31-0"></span>**Cortar imágenes**

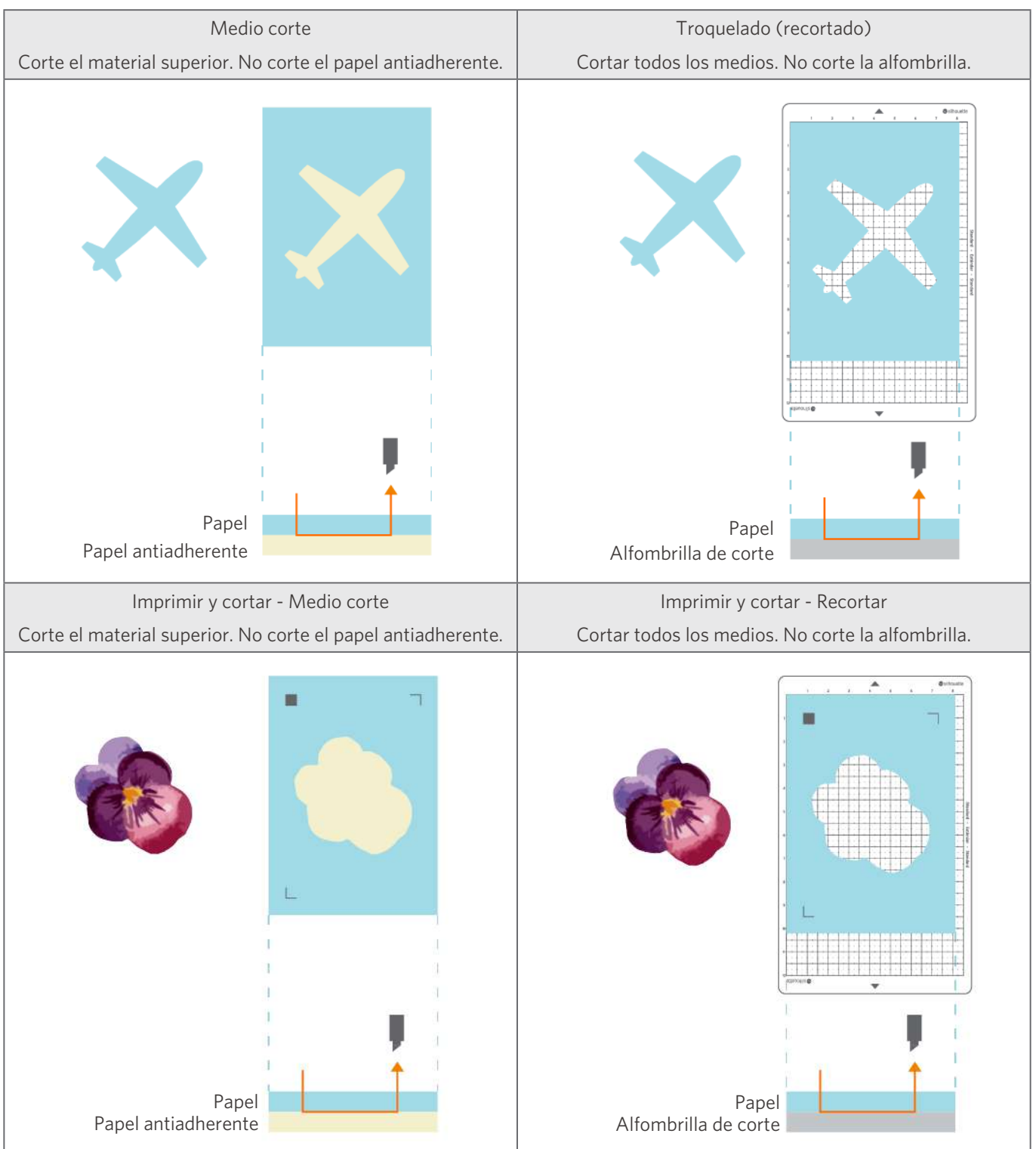

Las siguientes imágenes cortadas se pueden crear con Silhouette Portrait4.

## <span id="page-32-0"></span>02 **Guía de operación fácil**

**2-1 Corte con Auto Blade**

## **Cargar un material**

 **Nota** Asegúrese de utilizar la alfombrilla de corte cuando corte material que no tenga un tamaño estándar. De lo contrario, podría dañar la máquina y la cuchilla. **1** Mantenga pulsado el Botón de encendido ( $\phi$ ) de la Silhouette Portrait4 durante al menos dos segundos para encenderla.

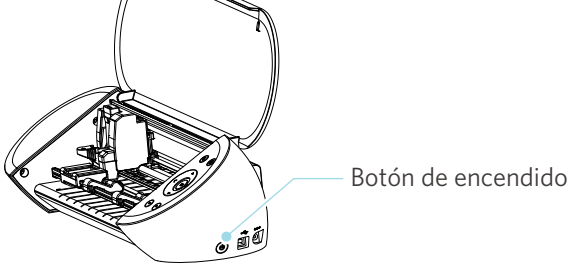

**2** Alinee el borde izquierdo del material con la línea de guía del panel frontal.

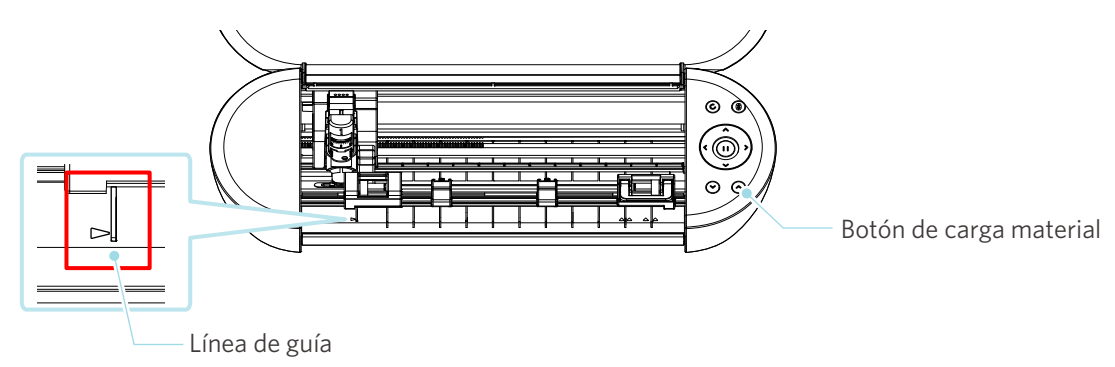

#### **3** Ajuste la unidad de rodillo de tracción según el ancho del material y cargue el material.

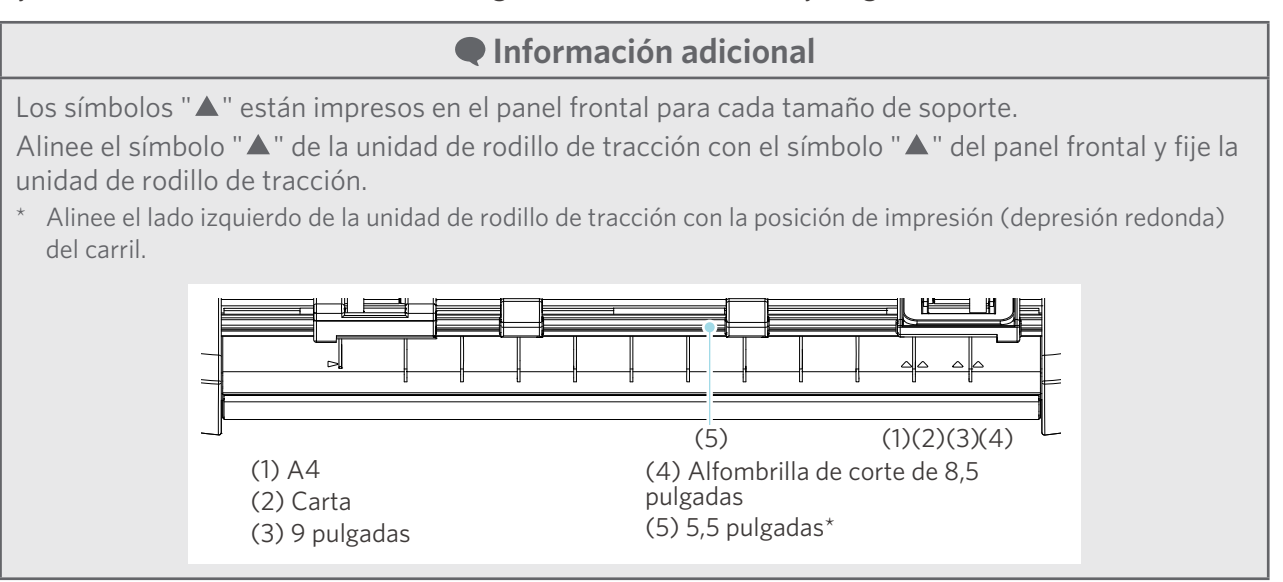

**4** Coloque la punta del material contra los rodillos de tracción de ambos lados y cárguelo recto.

Al cargarlo, tire del material hacia la izquierda y hacia la derecha con ambas manos para tensarlo.

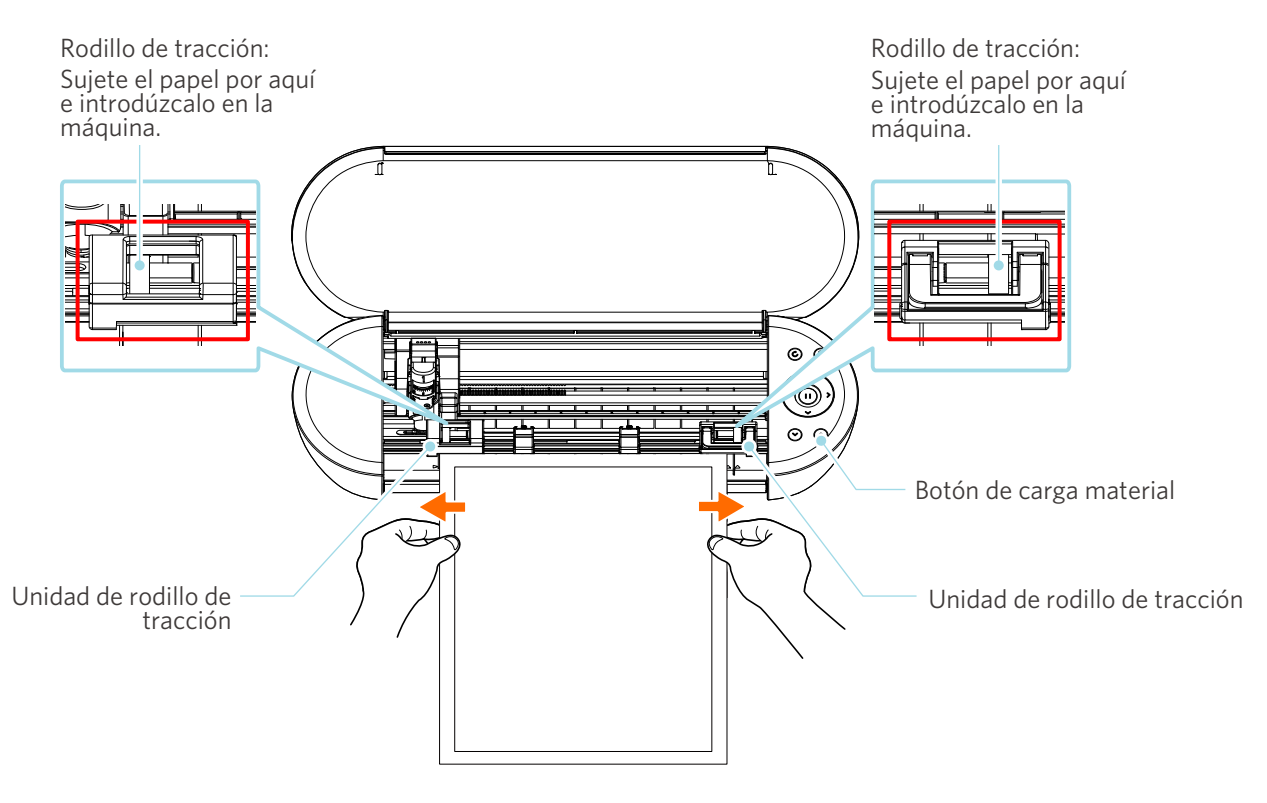

**5** Pulse el Botón de carga de material para iniciar la alimentación de papel.

## <span id="page-34-0"></span>**Ajuste de Auto Blade**

#### **Nota**

Para evitar lesiones corporales, manipule las cuchillas con cuidado.

La Silhouette Portrait4 le permite colocar herramientas en el carro portaherramientas.

Las herramientas que pueden ajustarse son las marcadas con el número "1" y los adaptadores de herramientas.

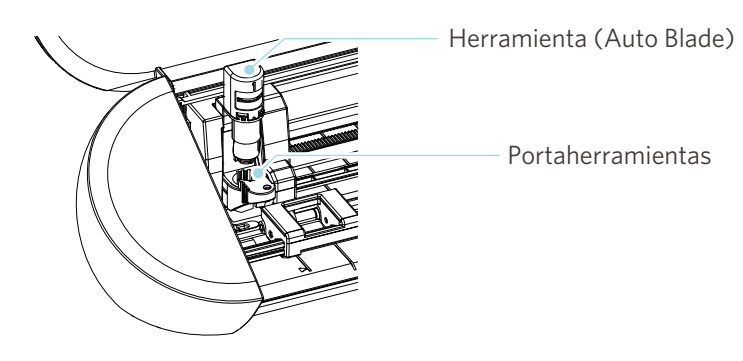

**1** Tire lentamente de la palanca de bloqueo del portaherramientas hacia usted para desbloquearlo.

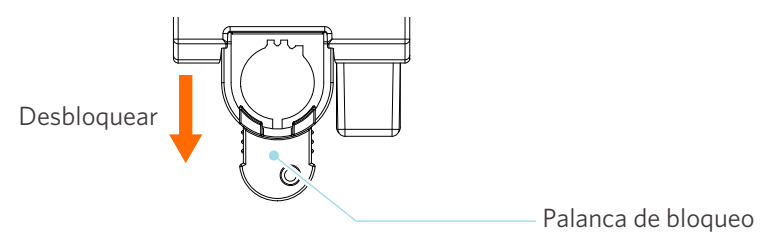

**2** Alinee el resorte de la herramienta (Auto Blade) con la muesca del portaherramientas e insértela firmemente.

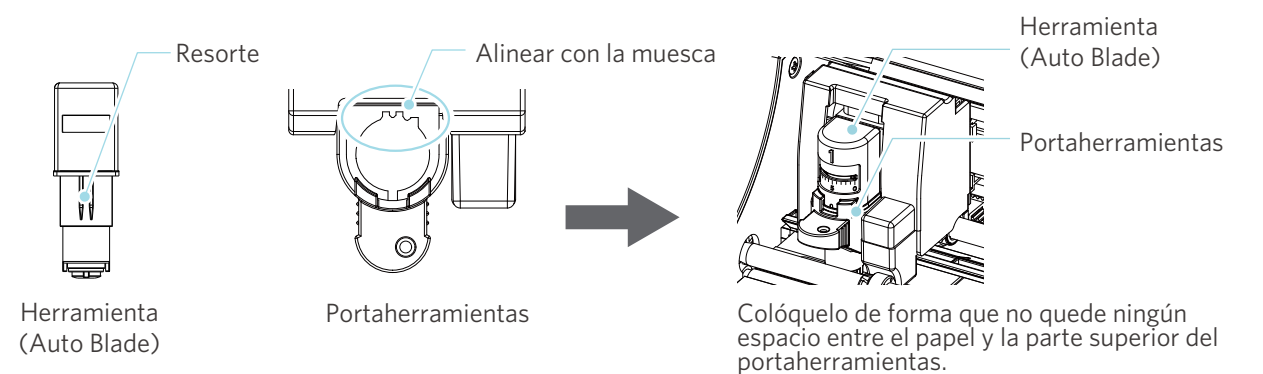

A Nota

Al insertar la Auto Blade, sujete la palanca de bloqueo de modo que se apoye desde abajo e inserte la Auto Blade hasta el fondo.

Tenga en cuenta que si inserta la herramienta sin sujetar el portaherramientas puede dañar la cuchilla.

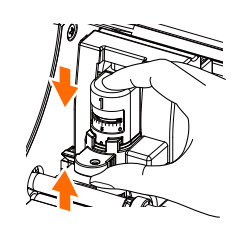

**3** Coloque la palanca de bloqueo hacia atrás.

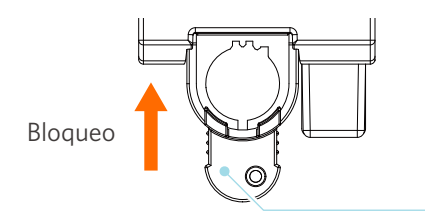

Palanca de bloqueo

#### **Información adicional**

Introduzca la herramienta hasta el fondo y asegúrela. Si no se introduce hasta el fondo, el material podría no cortarse correctamente.

**4** Al colocar la herramienta, la Silhouette Portrait4 la reconocerá y la mostrará automáticamente en la pestaña "ENVIAR" de Silhouette Studio.

## <span id="page-36-0"></span>**2-2 Flujo de trabajo desde el diseño simple hasta el corte**

En esta sección se describen los pasos para utilizar Silhouette Studio para crear datos de corte a partir de figuras y textos sencillos y para cortar el material.

## **Paso 1. Creación de datos de corte usando figuras y textos**

Utilice las herramientas de dibujo de Silhouette Studio (como líneas, elipses, rectángulos, polígonos, curvas y textos) para crear datos de corte. Las herramientas se muestran en la barra de herramientas situada a la izquierda de la pantalla.

#### **Método de operación**

- **1** Utilice la "Herramienta de dibujo" de la izquierda para dibujar un recuadro.
- **2** Utilice la "Herramienta Texto" a la izquierda para escribir el texto "CREAR".

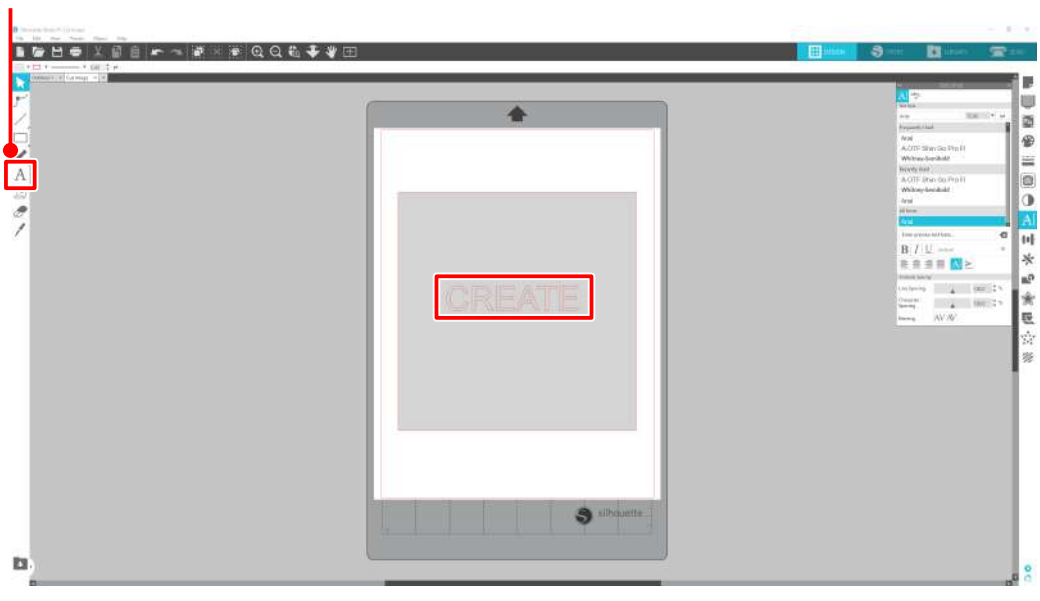

Herramienta Texto

## <span id="page-37-0"></span>**Paso 2. Corte de datos creados**

Corte los datos creados utilizando la Silhouette Portrait4.

#### **Método de operación**

- **1** Cargue el material en la Silhouette Portrait4.
- **2** Haga clic en la pestaña "ENVIAR" ubicada en la parte superior derecha de la pantalla de Silhouette Studio.

Aparece "Panel de ajuste de corte".

En la lista desplegable de condiciones de corte, seleccione las condiciones de corte, la acción y la herramienta según el material que vaya a utilizar.

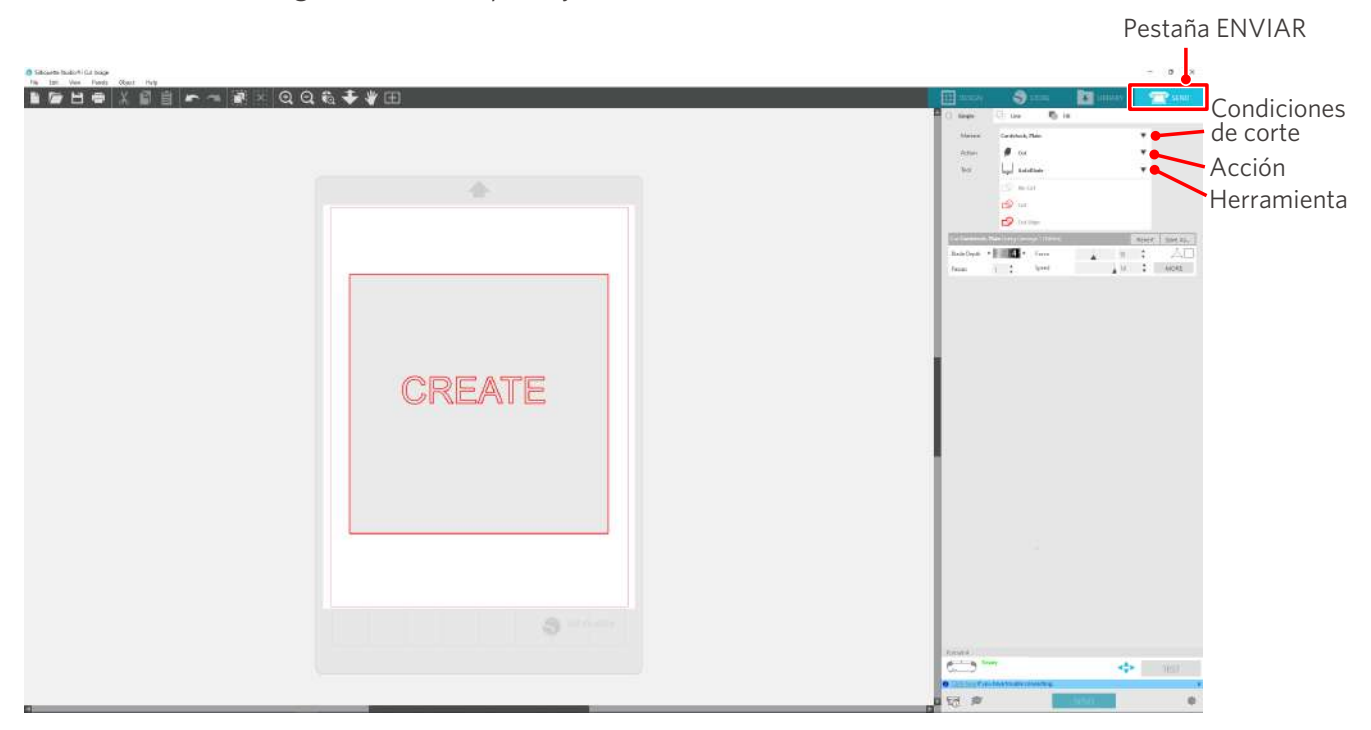

**3** Pulse el botón "ENVIAR". Se inicia el corte del material.

#### **Importante**

- Si desea pausar el corte, pulse el botón de "Pausa". Para reiniciar la operación, pulse de nuevo el botón de "Pausa".
- Si desea detener el proceso de corte inmediatamente, pulse el botón de encendido una vez para activar la parada de emergencia. Esto elimina cualquier trabajo que esté en curso. Pulse el Botón de extracción de material (intermitente) para devolver el carro portaherramientas a la posición inicial.

Pestaña ENVIAR

## <span id="page-38-0"></span>**2-3 Flujo de trabajo básico de impresión y corte**

En esta sección se describen los pasos para usar Silhouette Studio para imprimir y cortar. Existen las siguientes tres formas de crear líneas de corte (curvas de nivel).

## **Patrón 1. Uso de la herramienta de dibujo para crear una línea de corte**

#### **Método de operación**

- **1** Utilice la "Herramienta de dibujo" de la izquierda para dibujar figuras.
- 2<sup>1</sup> En el panel de Configurar Página, seleccione la pestaña "Marcas de registro" y ajuste el grosor y la longitud de las marcas de registro.
- **3** Imprimir los datos de diseño.
- **4** Cortar el material impreso.

Haga clic en la pestaña "ENVIAR" ubicada en la parte superior derecha de la pantalla de Silhouette Studio.

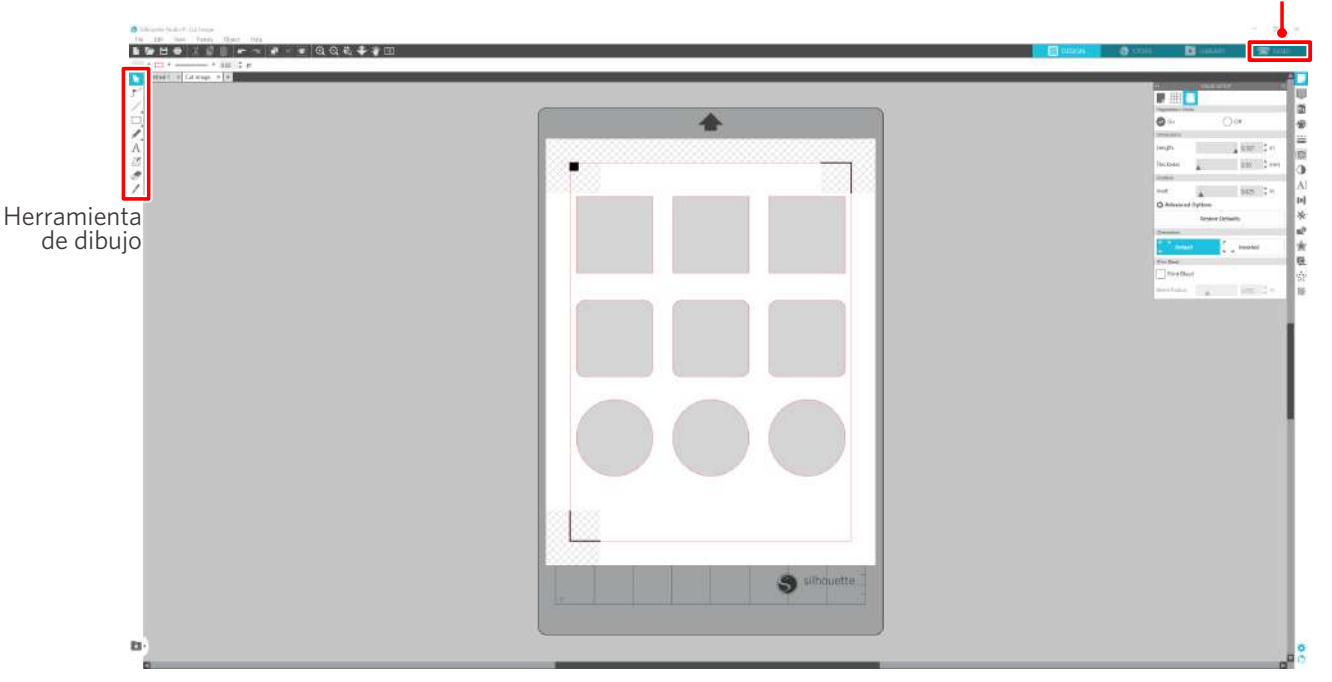

#### A Nota

<Cómo añadir marcas de registro (marcas de alineación)>

- No coloque su diseño en la zona sombreada. Puede provocar errores de escaneado de marcas de registro.
- Si las marcas de registro son demasiado pequeñas, el escaneado puede fallar.
- Coloque las marcas de registro y luego imprima con la impresora.
- No modifique las marcas de registro ni los diseños después de la impresión. La posición de corte se desplazará.

<span id="page-39-0"></span>**5** Se muestran las líneas de corte. Pulse el botón "ENVIAR".

Comienza a detectar las marcas de registro y luego corta una vez que se detectan todas las marcas.

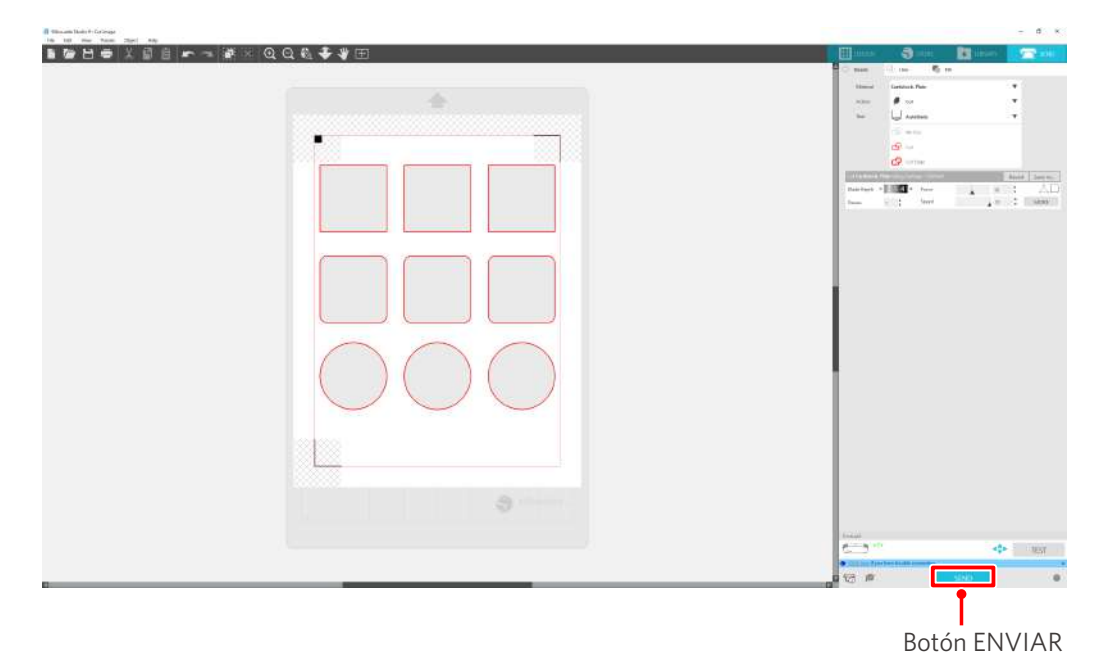

## **Patrón 2. Uso de la función de trazo automático**

Seleccione la casilla de verificación "Trazo automático" del archivo PNG en la pestaña "Importar" del menú Preferencias para crear líneas de corte automáticamente al cargar imágenes.

#### **Método de operación**

- **1** En el menú "Editar", seleccione "Preferencias".
- 2 Seleccione la pestaña "IMPORTAR".
- **3** Seleccione la casilla de verificación "Trazo automático" debajo del archivo PNG.
- **4** Vaya a "Archivo" y seleccione "Insertar".
- **5** Seleccione la imagen que desea cortar y presione "OK".
- **6** Se muestran las líneas de corte. Pulse el botón "ENVIAR". Se inicia el corte del material.

<span id="page-40-0"></span>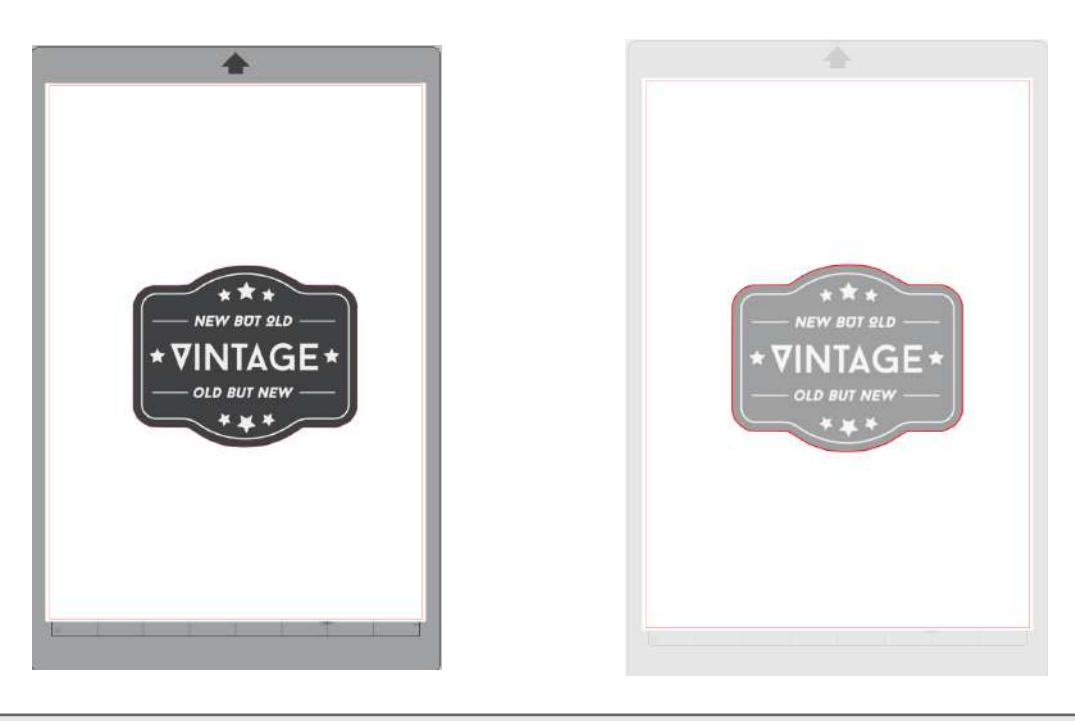

#### **Información adicional**

La función de trazo automático puede no estar disponible dependiendo del modo en que se cree la imagen. En tal caso, trace la imagen siguiendo los pasos descritos en "Patrón 3. Cargar y trazar un archivo de imagen".

#### **Patrón 3. Cargar y trazar un archivo de imagen**

Cree líneas de corte utilizando la imagen que desea cortar. Utilice la función de trazo para crear líneas de corte alrededor de la imagen.

#### **Método de operación**

- **1** En el menú "Archivo", seleccione "Insertar".
- 2 Seleccione la imagen que desea cortar y presione "OK".
- **3** En "Panel de visualización", seleccione el panel "Trazo" para visualizar la pantalla de ajustes de "Trazo".

Haga clic en "Seleccionar área de trazo". Arrastre y seleccione el área alrededor de la imagen. El interior de la imagen está pintado de amarillo. Se traza la parte pintada de amarillo y se crean líneas de corte a su alrededor.

**4** En "Vista previa de trazo", seleccione "Relleno sólido" o "Contorno".

#### Ajustar el valor umbral.

Para crear líneas de corte alrededor de toda la imagen, seleccione "Trazar". Para crear líneas de corte solo en el borde exterior, seleccione "Trazar borde exterior".

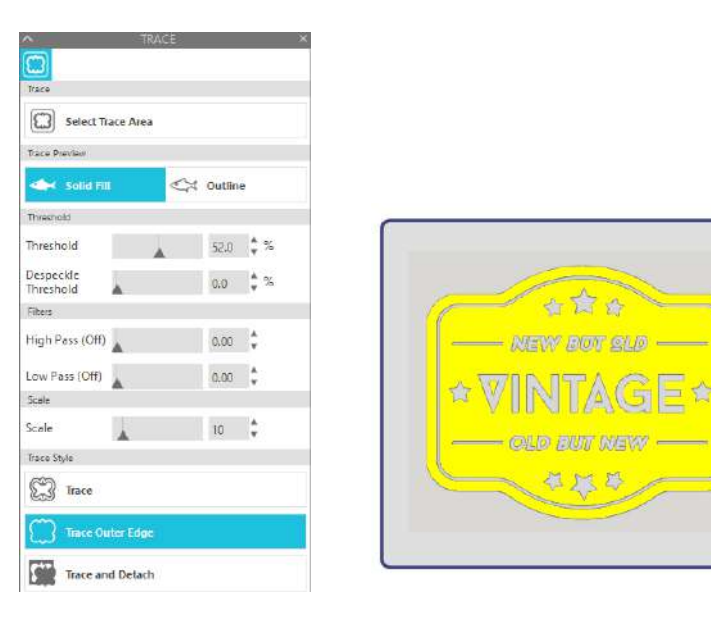

<Cuando se selecciona Trazar> <Cuando se selecciona Trazar borde exterior>

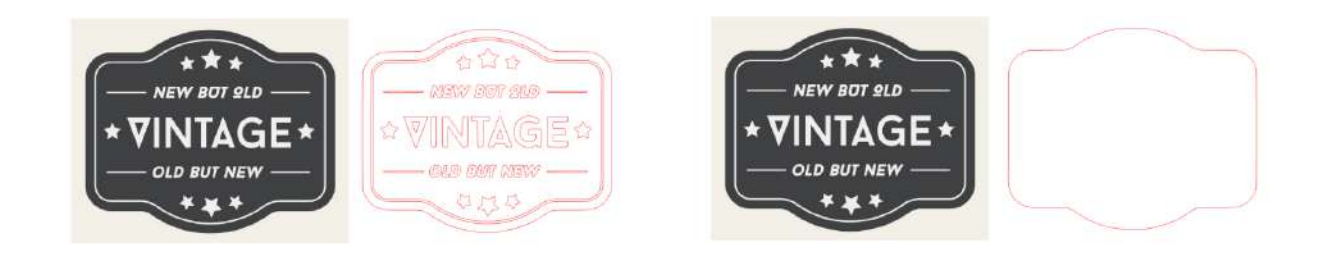

#### **Información adicional**

- Si se utiliza una imagen de bajo contraste, es posible que la imagen no se trace con claridad.
- Para trazar la imagen y crear una etiqueta, seleccione "Trazar borde exterior".

# <span id="page-42-0"></span>03 **Acerca de la pantalla de Silhouette Studio**

La pantalla de Silhouette Studio se utiliza principalmente para crear diseños.

## **3-1 Iniciar el software (Silhouette Studio)**

## **Para Windows**

• Inicie Silhouette Studio haciendo doble clic en el icono del escritorio o desde el menú Inicio.

## **Para Mac**

• Abra la carpeta Aplicaciones e inicie Silhouette Studio. Una vez iniciado Silhouette Studio, aparecerá la página de Diseño. (Para esta descripción se utiliza la pantalla de Windows 10.)

## **3-2 Nombre y funciones de cada componente**

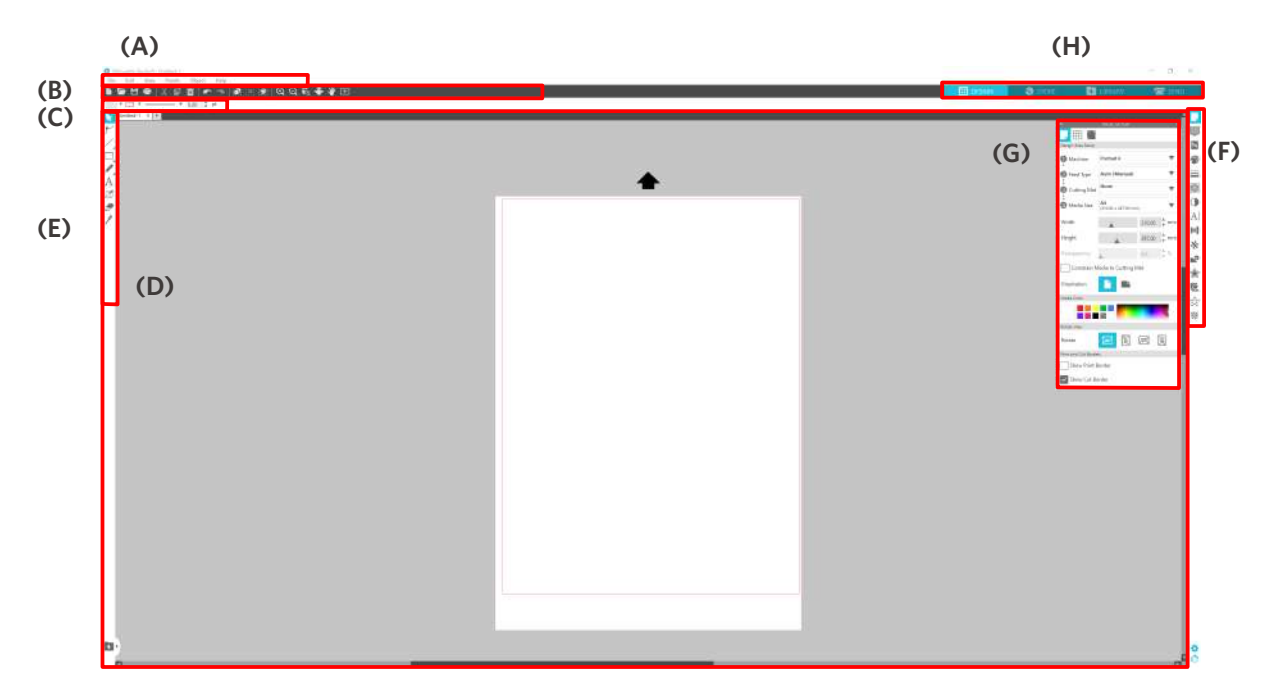

#### **(A) Barra de menú**

• Archivo: para crear archivos nuevos, abrir archivos existentes, guardar archivos, salir de Silhouette Studio, etc.

• Editar: Para cortar, copiar y pegar.

 La configuración del idioma y de las unidades, la inicialización de Silhouette Studio y otras tareas pueden realizarse en Preferencias.

- Ver: Para abrir la vista de cuadrícula, establecer marcas de registro, etc.
- Panel: Para mostrar cada panel
- Figura: Para rotar, replicar, fusionar, agrupar, etc.
- Ayuda: Para ver el Manual del usuario, la información de la versión, etc.

#### **(B) Barra de herramientas**

Proporciona atajos para funciones básicas, como Nuevo dibujo y Guardar.

#### **(C) Barra de herramientas de acceso rápido**

Proporciona herramientas como agrupar, replicar y establecer el orden de apilamiento.

#### **(D) Herramienta de diseño**

Proporciona herramientas para dibujar figuras básicas y añadir textos.

#### **(E) Espacio de trabajo**

Es el espacio de trabajo para crear diseños, como figuras y textos.

#### **(F) Panel de visualización**

Muestra cada panel.

#### **(G) Panel**

Proporciona las funciones relacionadas con el panel abierto.

#### **(H) Pestañas**

#### **Pestaña DISEÑO**

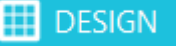

Este es el espacio de trabajo para crear diseños.

Puede volver a la página de diseño haciendo clic en la pestaña "DISEÑO" mientras visualiza el menú BIBLIOTECA o ENVIAR.

Para más detalles sobre cada función de la página de diseño, consulte "Ayuda" y "Manual del usuario..." en la barra de herramientas.

#### **Pestaña TIENDA**

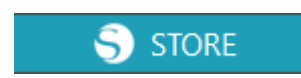

Acceda a Silhouette Design Store desde la pestaña STORE cuando esté conectado a Internet para navegar y comprar contenido como diseños y fuentes.

#### **Pestaña BIBLIOTECA**

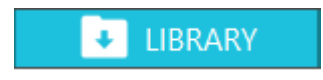

Puede acceder a los diseños guardados en la biblioteca y a los contenidos descargados de Silhouette Design Store desde la pestaña "BIBLIOTECA". En la biblioteca, puede añadir carpetas y subcarpetas para clasificar y organizar los diseños.

#### **Pestaña ENVIAR**

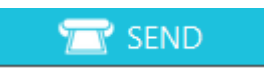

En la pestaña "ENVIAR", puede establecer las condiciones de corte para el diseño y enviar los datos de corte a Silhouette Portrait4.

## <span id="page-44-0"></span>**3-3 Acerca de la pestaña STORE (Silhouette Design Store)**

La Silhouette Design Store es una tienda que vende más de 200.000 artículos de diseño de alta calidad que se pueden usar con las máquinas de corte Silhouette.

Además de diseños para cortes normales, la tienda también ofrece una gran variedad de diseños creados por artistas de todo el mundo, como datos 3D para facilitar la creación de piezas tridimensionales, fuentes, diseños para imprimir y cortar, y patrones de relleno.

Puede crear su propio diseño original descargando los datos del diseño que le guste, cambiando el tamaño o procesando la imagen. Por lo tanto, incluso quienes no pueden diseñar desde cero pueden disfrutar diseñando artículos.

#### **Información adicional**

Silhouette Design Store es un sitio web gestionado por Silhouette America, Inc (Utah, EE. UU.), una empresa del grupo Silhouette Japan Corporation que ofrece contenidos digitales a cambio de una cuota. El sitio se muestra en inglés por defecto. Para cambiar el idioma, haga clic en "A| $\bar{x}$ " y elija el idioma que necesite.

#### **1** Visite el sitio web (https://www.silhouettedesignstore.com) o haga clic en la pestaña "TIENDA" del software Silhouette Studio.

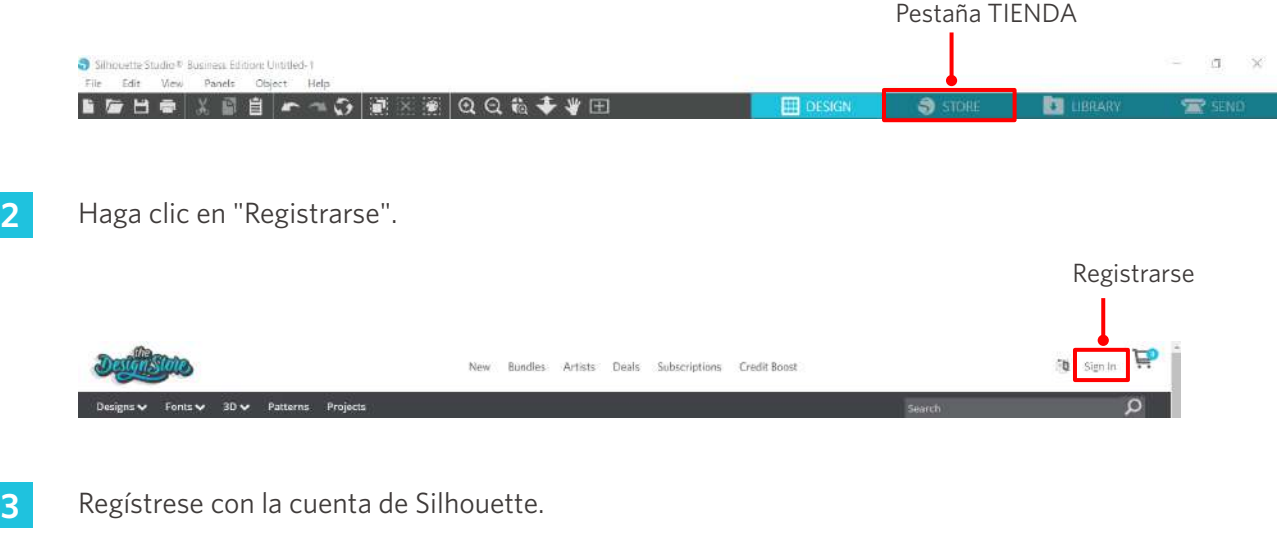

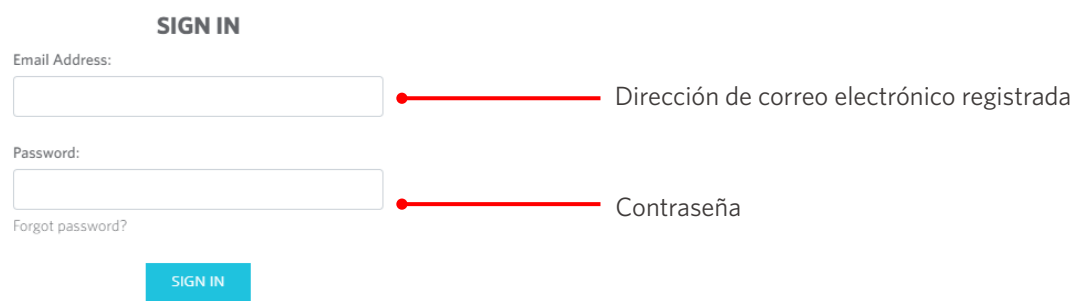

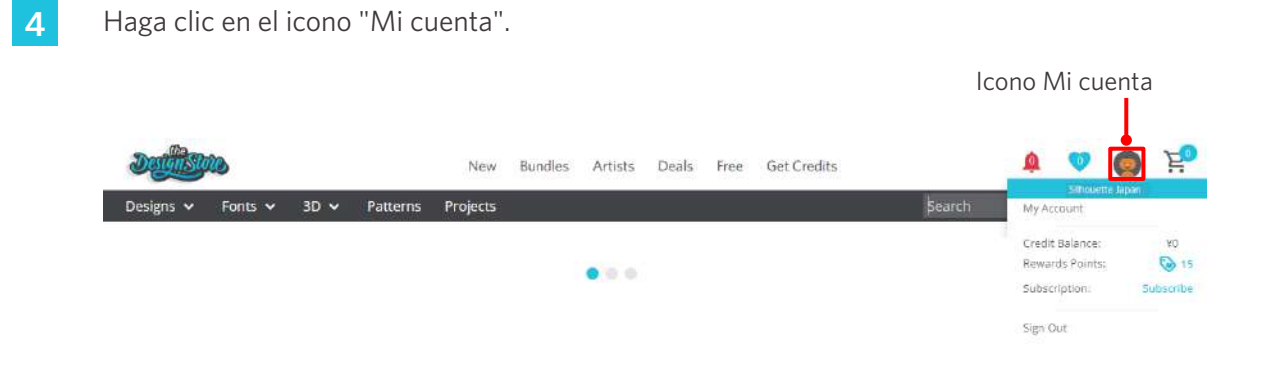

## <span id="page-46-0"></span>**3-4 Configuración de las condiciones de corte**

## **Descripciones de cada elemento de configuración**

- **1** Haga clic en la pestaña "ENVIAR" ubicada en la parte superior derecha de la pantalla de Silhouette Studio.
- **2** Aparece "Panel de ajuste de corte".
- **3** Seleccione el material a utilizar en la lista desplegable de condiciones de corte.

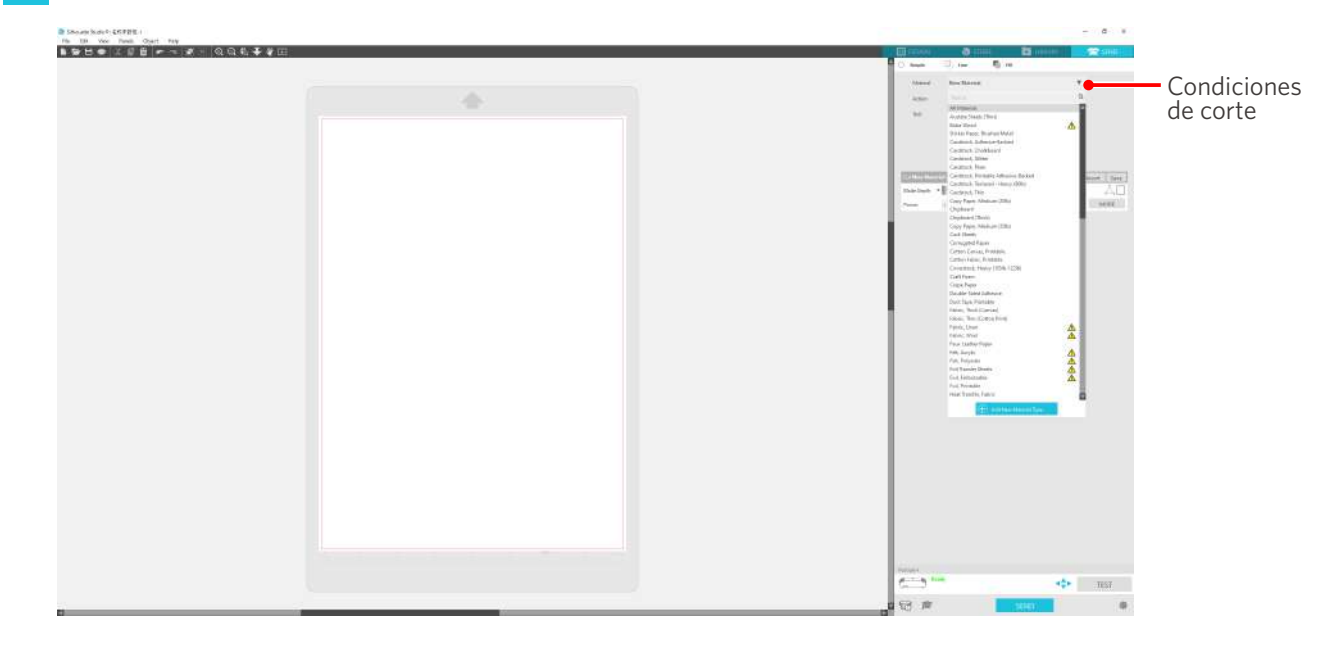

Una vez seleccionado un material de la lista, se aplican automáticamente las condiciones de corte óptimas para ese material.

Cuando utilice materiales que no sean de Silhouette, haga clic en "Añadir nuevo tipo de material" y establezca manualmente las condiciones de corte.

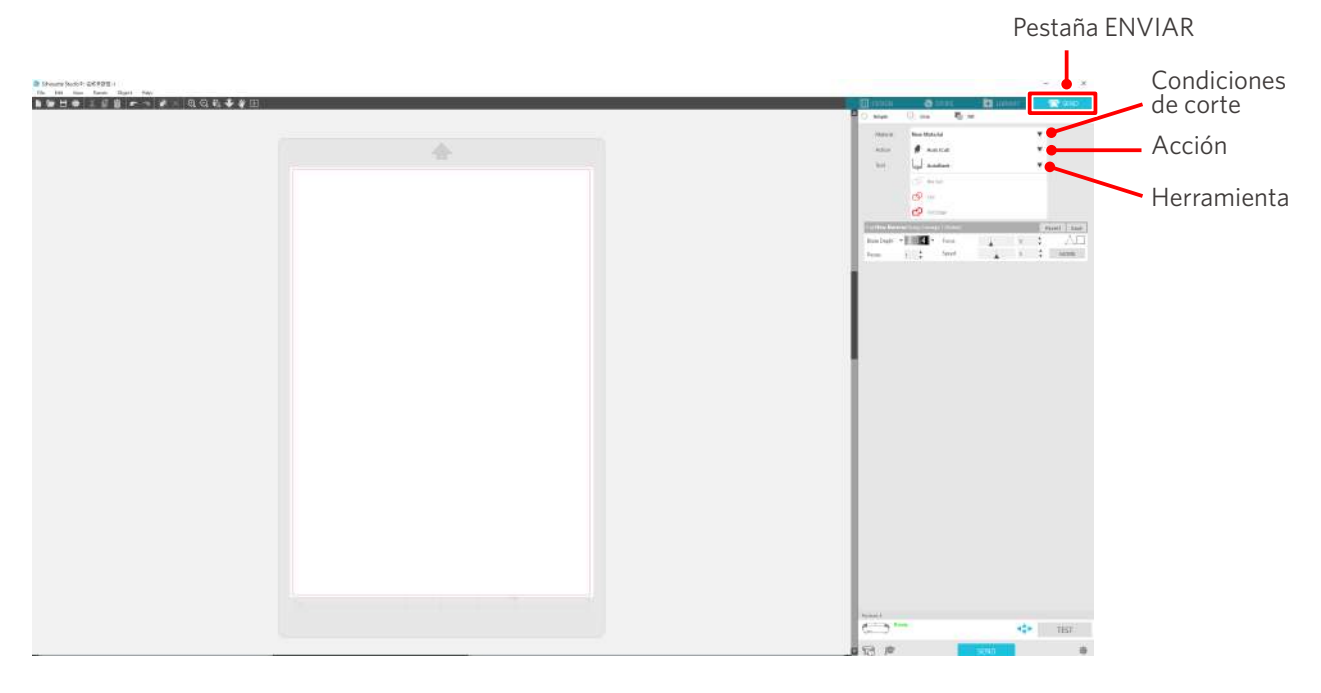

- <span id="page-47-0"></span>**4** Especifique una acción como "Cortar" o "Boceto" de la lista desplegable Acción.
- **5** Especifique la herramienta que desea utilizar en la lista desplegable Herramienta.
- **6** Si desea ajustar manualmente las condiciones de corte, ajuste la profundidad de la cuchilla, la velocidad, la fuerza y las pasadas.

Primero, ajuste la velocidad como lenta y la fuerza como baja, y si no es suficiente, aumente gradualmente el ajuste.

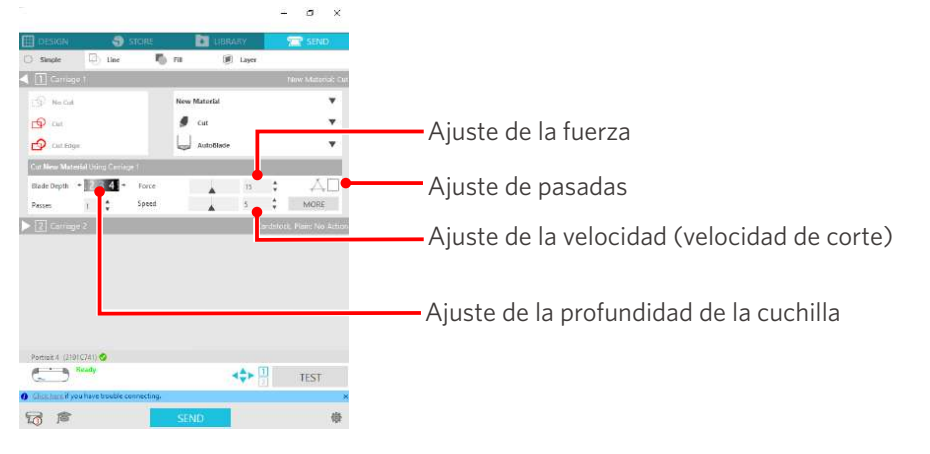

(1) Profundidad de la cuchilla: la cuchilla sobresale automáticamente la cantidad especificada en el

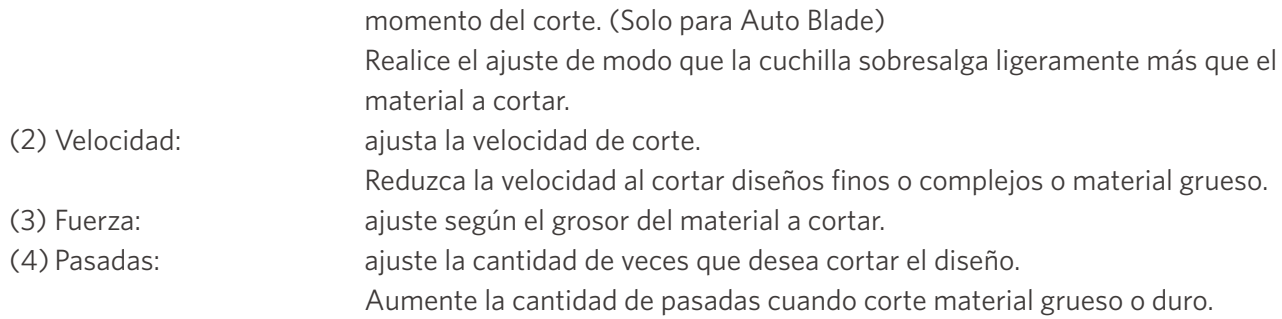

## **Guía para la profundidad de la cuchilla y los distintos materiales**

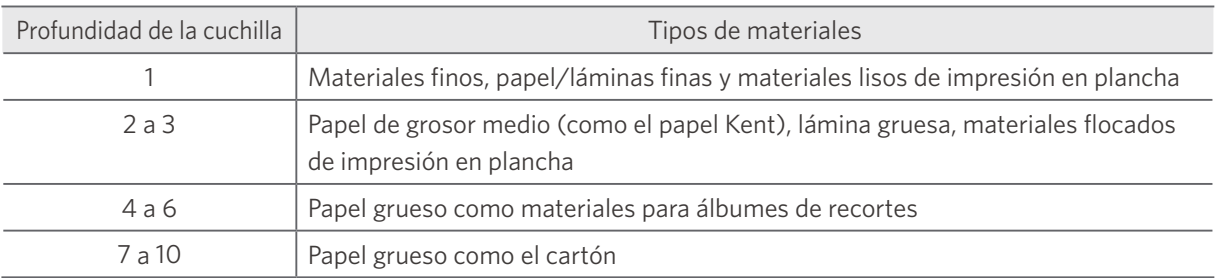

#### **Escala del indicador de Auto Blade**

Verifique la escala del indicador de Auto Blade desde la parte delantera para conocer la profundidad real de la cuchilla. Dado que la superficie de la pantalla es curva, puede que no sea posible comprobar el valor correcto si se mira desde un ángulo.

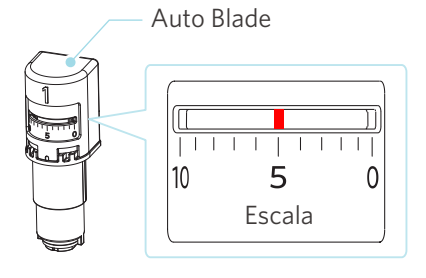

## <span id="page-48-0"></span>**Acerca de Intelligent Path Technology**

Si desea configurar manualmente las condiciones de corte avanzadas, haga clic en "MÁS".

Si selecciona la casilla de verificación de la función Intelligent Path Technology, puede realizar el corte utilizando un procedimiento de corte específico, lo que permite cortar materiales delicados sin desalineación.

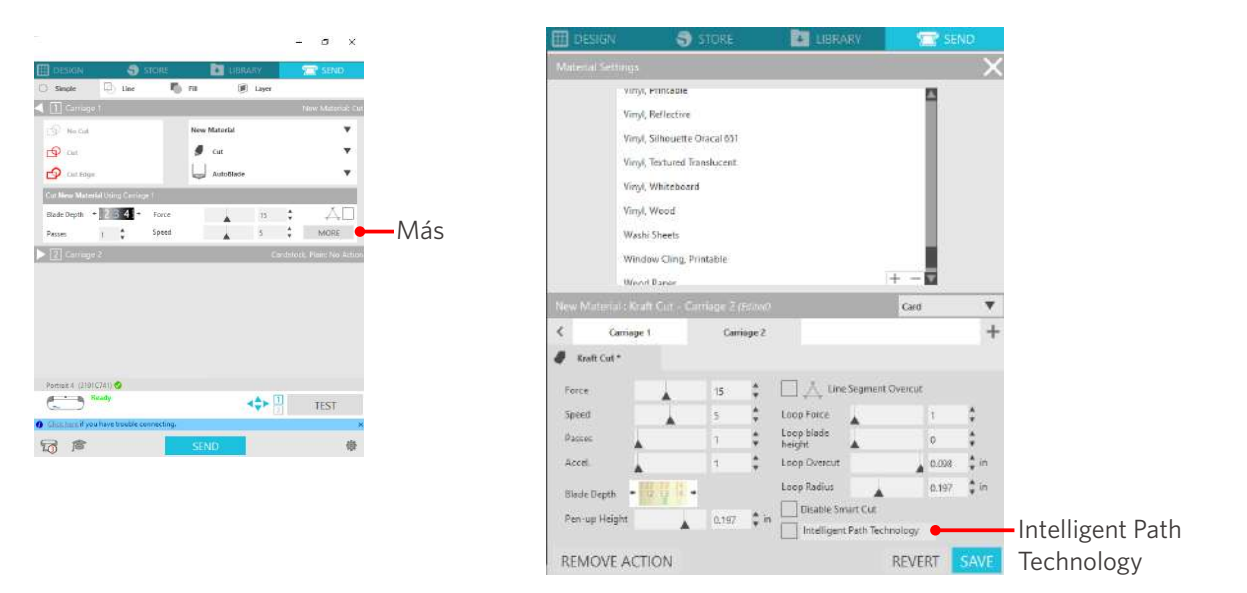

#### **Información adicional**

Se trata de una función eficaz en los siguientes casos.

- Al cortar diseños complicados
- Al cortar ángulos pronunciados
- Cuando el adhesivo se desprende fácilmente, como materiales de sellado

### <span id="page-49-0"></span>**Corte transversal automático**

Si utiliza la función de corte transversal automático, después de cortar el diseño, la línea especificada en el material se corta automáticamente, y el diseño se separa del material en la máquina de corte.

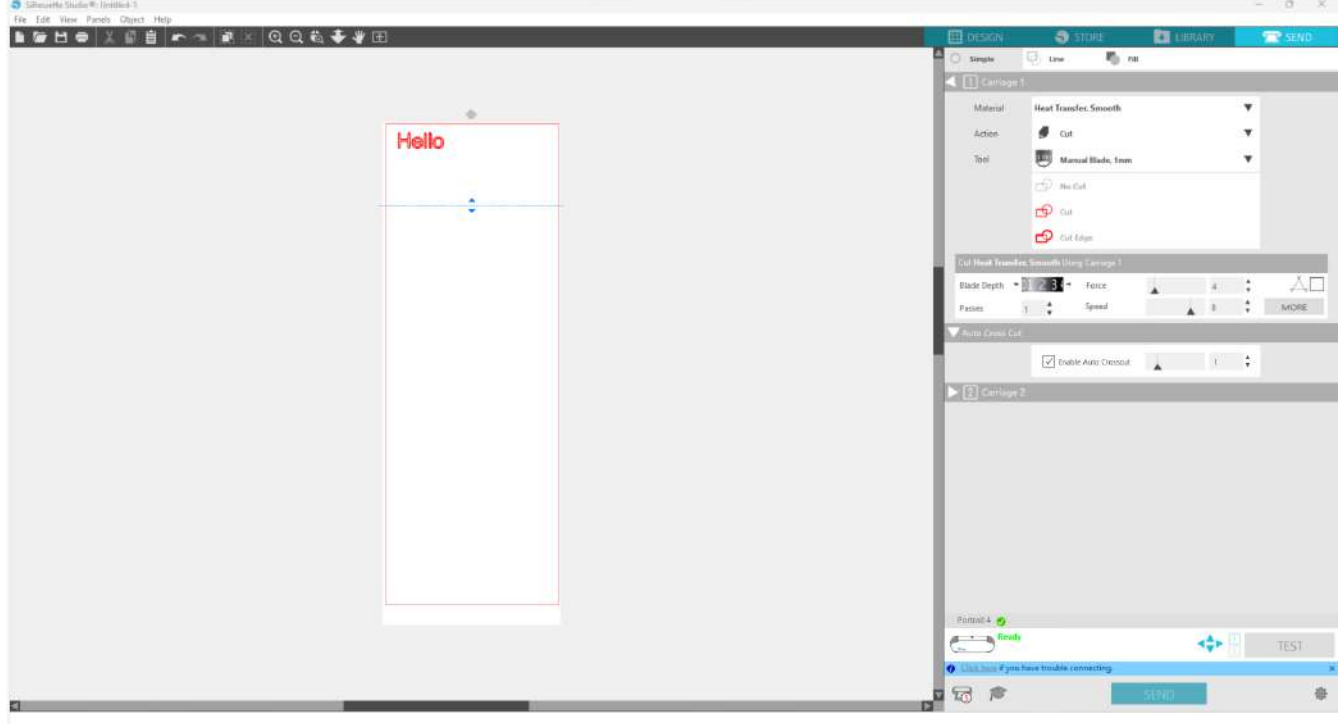

#### A Nota

Esta función se puede utilizar si se cumplen las siguientes tres condiciones.

- El material puede ser vinilo, hojas de impresión en plancha o utilizar condiciones de corte definidas por el usuario.
- La máquina está configurada para no utilizar la alfombrilla.
- Auto Blade está configurado.

#### **Método de operación**

- **1** En el menú "Panel", seleccione el panel "Configurar Página".
- **2** Ajuste "Portrait4" para "Máquina", "Manual" para "Tipo de alimentación" y "Ninguno" para "Alfombrilla de corte".
- **3** Pulse la pestaña "ENVIAR" para abrir la pantalla de envío.
- **4** Ajuste "Vinilo" u "Hoja de impresión en plancha" como condición de corte, o utilice condiciones de corte definidas por el usuario.
- **5** Presione el botón "MÁS".
- **6** Seleccione la pestaña "Cortar".
- **7** Seleccione la casilla de verificación "Corte transversal automático".
- **8** Establezca la "Posición de corte", guarde la configuración y cierre la pantalla.

#### **9** Inserte la Auto Blade.

**10** Presione el botón "ENVIAR" para comenzar a cortar.

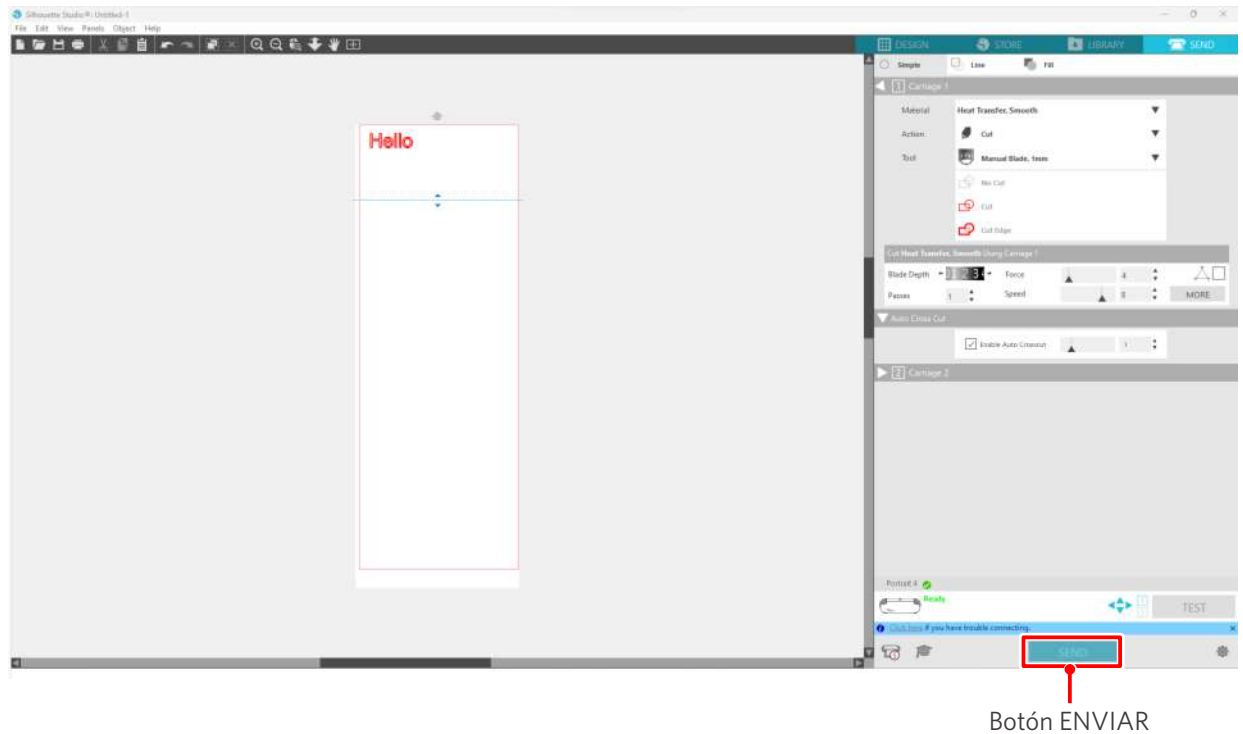

Si habilita el corte transversal automático, se cortará el diseño creado y se hará el corte transversal automático.

#### **Información adicional**

Durante el corte transversal automático, la profundidad de la cuchilla del Auto Blade se ajusta automáticamente.

#### A Nota

Después de realizar el corte transversal automático, retire el material cortado con la mano. Esto puede hacer que el material se atasque durante la siguiente operación de corte.

# <span id="page-51-0"></span>04 **Solución de problemas**

Este capítulo describe qué hacer si ocurren problemas con la Silhouette Portrait4.

## **4-1 No se puede cargar el material correctamente**

Si el material no se puede cargar correctamente, verifique las siguientes causas y soluciones.

## **No se puede insertar el material, o se dobla y se pliega**

#### **Si está utilizando un material enrollado, ¿el borde tiende a curvarse hacia abajo?**

• Si el borde del material tiende a curvarse hacia abajo, es posible que el material se doble al cargarlo o que el material no entre en la máquina, lo que puede provocar que esta quede inactiva. Enderece el rizo y cargue el material recto.

Si el material no se puede cargar correctamente, péguelo en la alfombrilla de corte antes de cargarlo.

• Cuando cargue el material, tire de él con ambas manos por los lados izquierdo y derecho para fijarlo. Para más detalles, consulte "Ajustar el material" en "2-1 Cortar con Auto Blade".

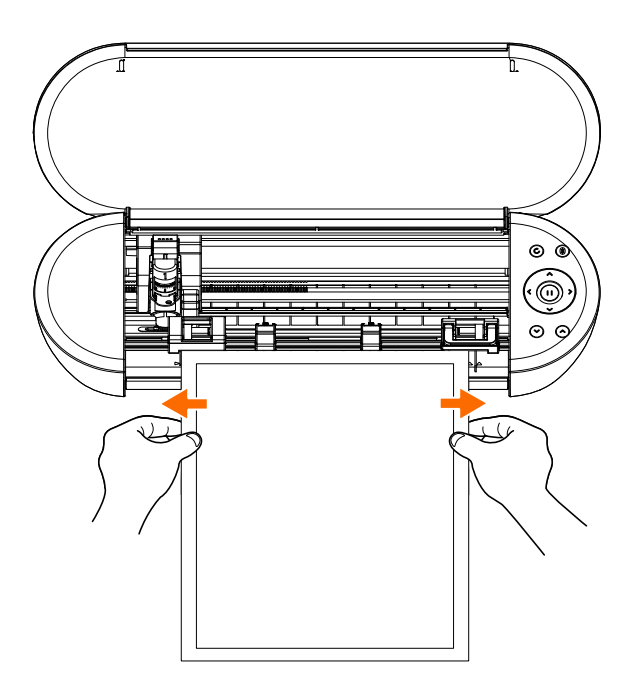

## <span id="page-52-0"></span>**4-2 No se puede cargar el material correctamente**

Si el material no se puede cargar correctamente en la máquina (por ejemplo, se sale del rodillo durante el corte), compruebe las siguientes causas y soluciones.

## **El material se desplaza oblicuamente en la máquina durante el corte**

#### **¿El material o el lado izquierdo de la alfombrilla de corte están alineados con la línea guía?**

• Alinee el lado izquierdo del material con la línea guía al cargarlo.

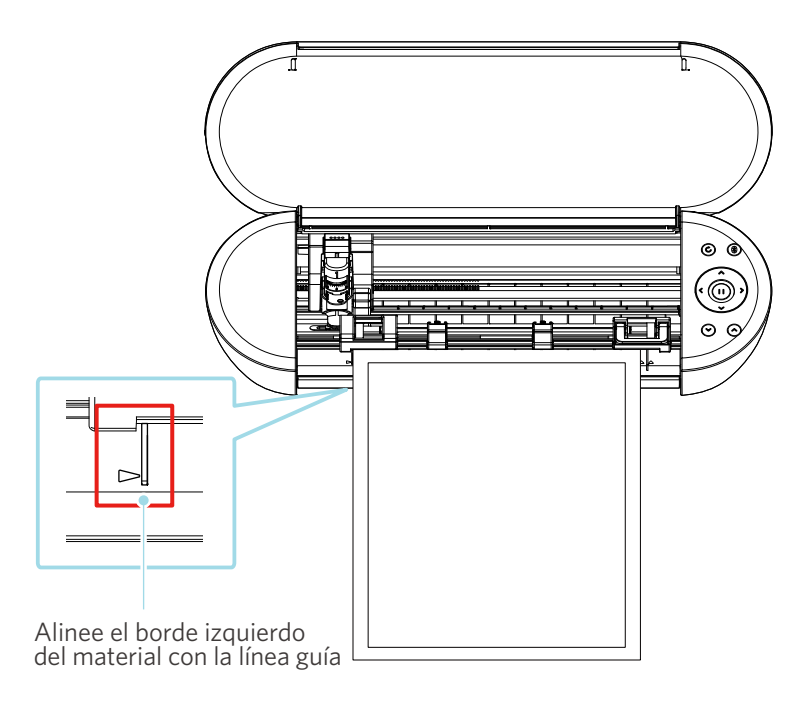

#### **¿La unidad de rodillo de tracción está alineada con el material y ajustada a la posición de impresión adecuada?**

• Mueva la unidad de rodillo de tracción hacia la izquierda y hacia la derecha y compruebe que está ajustada a la posición de impresión adecuada según el tamaño del material.

#### **¿Los bordes del material están cortados en ángulo recto?**

• Coloque una regla contra el material y corte los bordes rectos y en ángulo recto con un cuchillo o una herramienta similar.

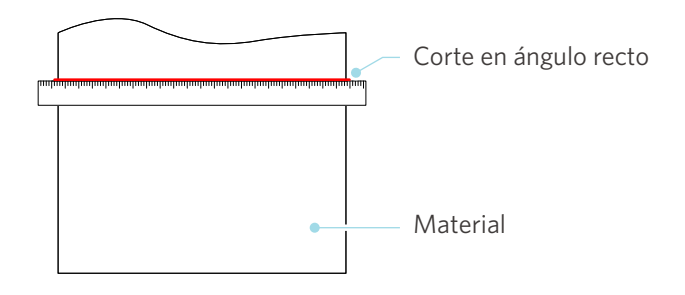

## <span id="page-53-0"></span>**El material se sale del rodillo de tracción**

#### **¿Colocó la punta del material contra los rodillos de tracción por ambos lados y lo cargó recto?**

- Compruebe los siguientes puntos para asegurarse de que el material se cargue recto de forma correcta.
- Coloque la punta del material contra los rodillos de tracción por ambos lados.
- Sostenga el material para que no se mueva hasta que la máquina inicie la alimentación.

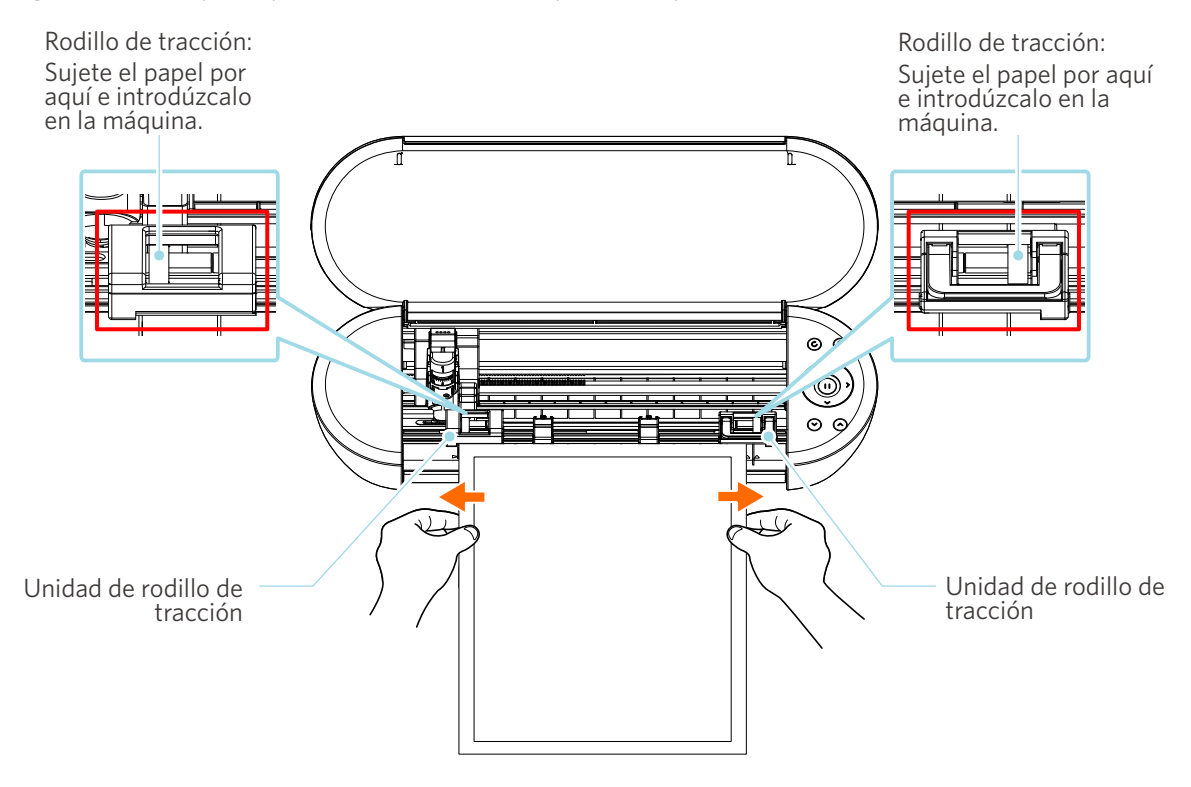

## <span id="page-54-0"></span>**4-3 No se puede cortar correctamente**

Si los materiales, como papel o lámina, se despegan durante el corte, o si no puede cortarlos correctamente, compruebe las siguientes causas y soluciones.

## **La lámina se despega durante el corte**

#### **¿Están bien ajustadas las herramientas?**

• Asegúrese de que las herramientas estén bien colocadas en el portaherramientas.

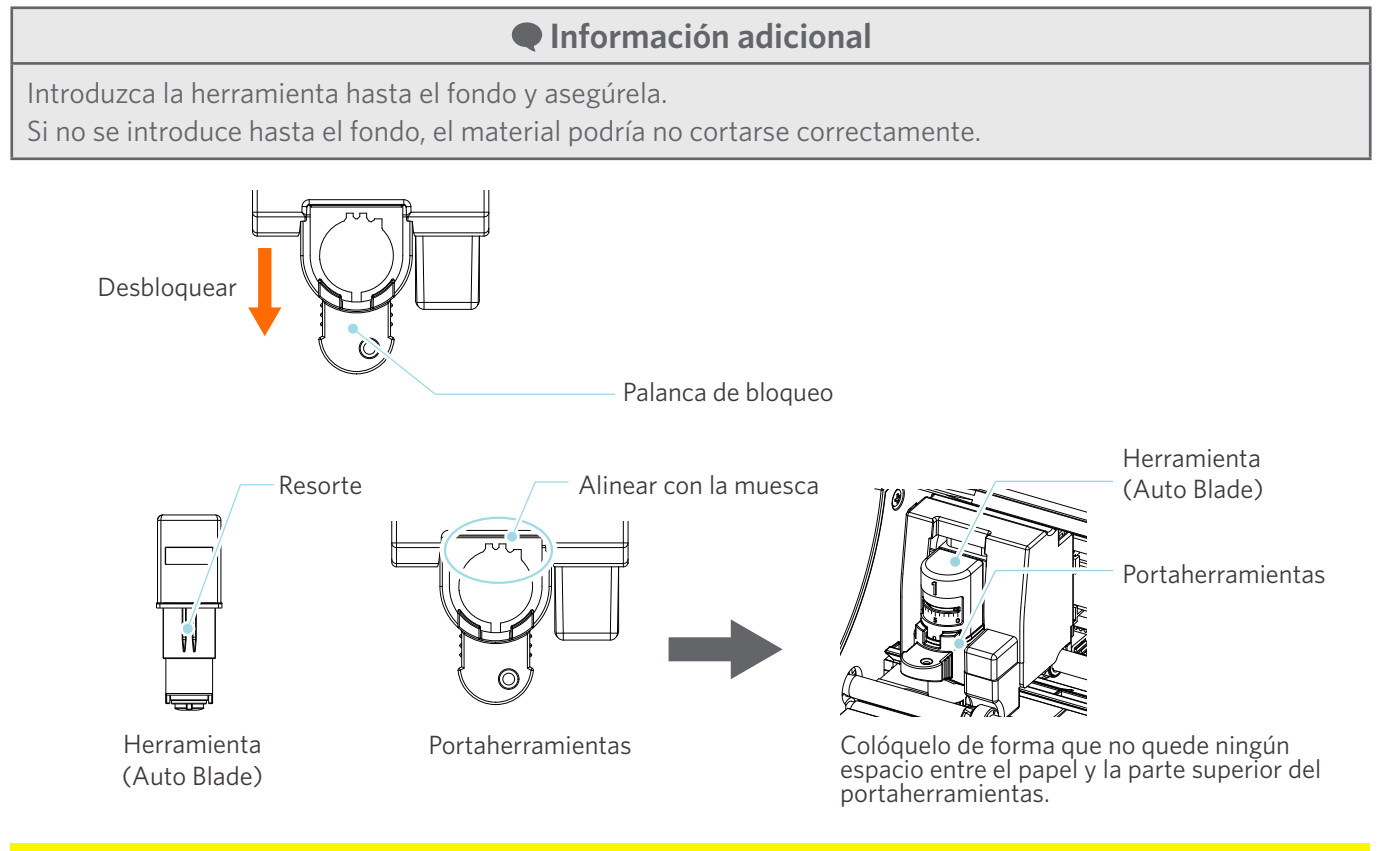

A Nota

Al insertar la Auto Blade, sujete la palanca de bloqueo de modo que se apoye desde abajo e inserte la Auto Blade hasta el fondo.

Tenga en cuenta que si inserta la herramienta sin sujetar el portaherramientas puede dañar la cuchilla.

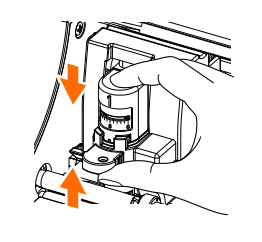

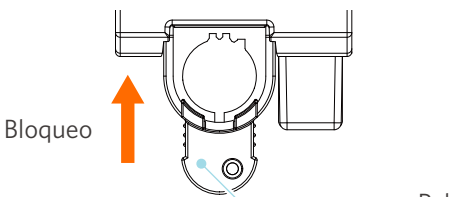

Palanca de bloqueo

#### <span id="page-55-0"></span>**¿Está suelta la tapa de la punta del Auto Blade?**

• Si la tapa de la punta del Auto Blade está suelta, utilice el ajustador manual de la cuchilla para volver a apretarla.

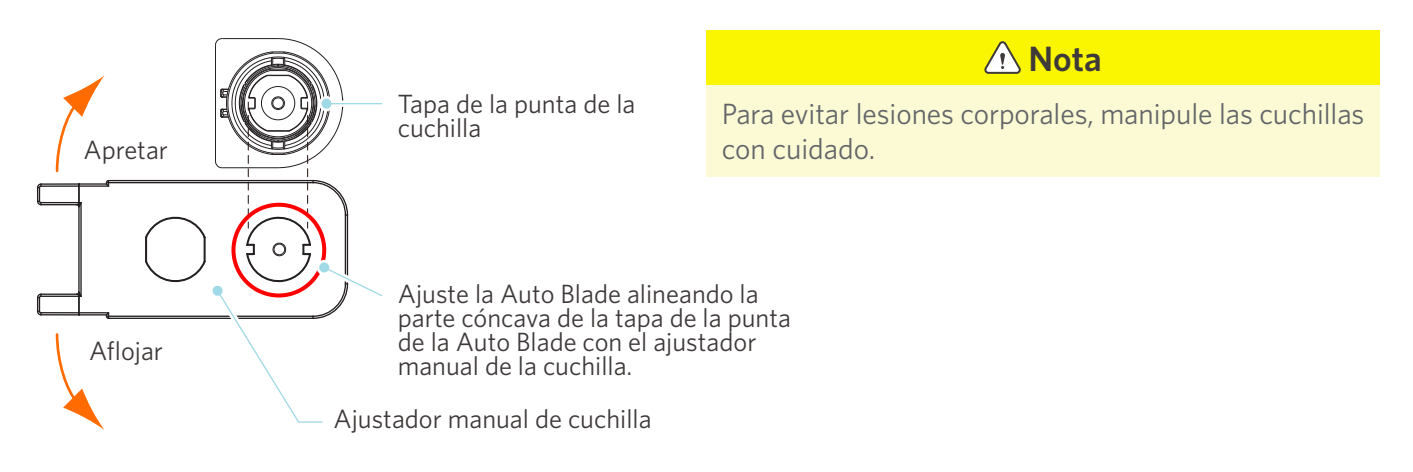

#### **¿La cuchilla está desgastada o está rota la punta de corte?**

- Reemplácela por una Auto Blade nueva.
- Cuando la cuchilla de corte se desgasta, es posible que el material que podía cortar ya no pueda cortarse. A título orientativo, la vida útil es de unos 4 km para materiales de cloruro de vinilo (lámina de corte) y de unos 2 km para materiales de papel como papel de dibujo, postales y papel Kent.

#### **¿La profundidad de la cuchilla es demasiado superficial o la fuerza es demasiado baja?**

• Incremente gradualmente la profundidad de la cuchilla y la fuerza en Silhouette Studio y realice un corte de prueba.

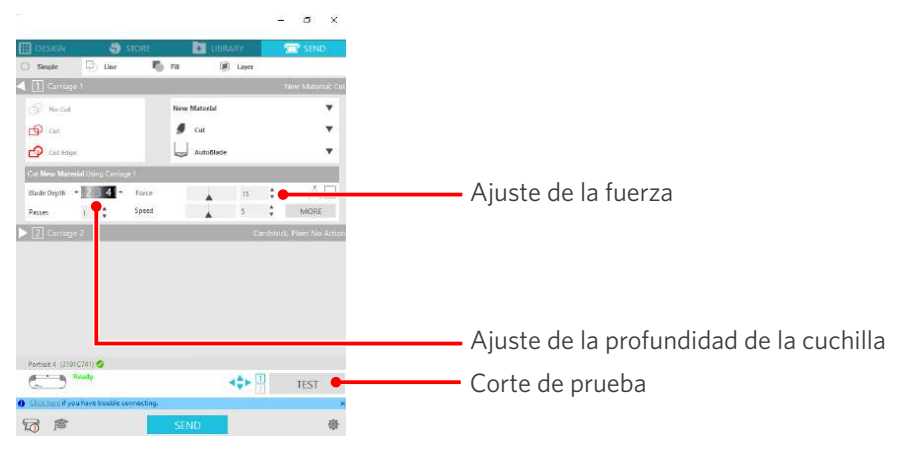

#### <span id="page-56-0"></span>**¿La cuchilla sobresale demasiado o la fuerza es demasiado alta? ¿La velocidad (velocidad de corte) es demasiado alta?**

• Ajuste la profundidad de la cuchilla, la fuerza y la velocidad a valores más bajos en Silhouette Studio y realice un corte de prueba.

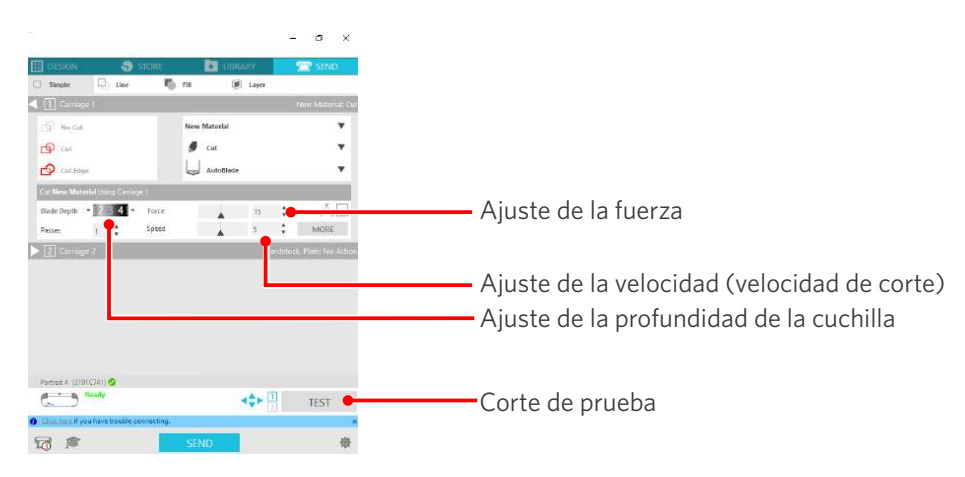

#### **¿La anchura de los caracteres o figuras que hay que cortar es demasiado fina o demasiado pequeña?**

• Utilice un tipo de letra en negrita o aumente el tamaño de la figura.

El tamaño aproximado de los caracteres que se pueden cortar con la Silhouette Portrait4 es de unos 10 mm cuadrados para caracteres alfanuméricos y de unos 15 mm cuadrados para caracteres MS Gothic de doble byte cuando se utiliza una lámina de corte con tensión en el material como el cloruro de vinilo.

El tamaño aproximado de la forma que se puede cortar es de unos 5 mm de diámetro.

#### **Información adicional**

Dependiendo del material a cortar, puede que no se corte bien, aunque sea mayor que este tamaño. Tenga esto en cuenta.

## **El inicio y el final de la operación de corte están desalineados**

#### **¿Está sucio el interior del Auto Blade?**

• Retire la tapa de la punta del Auto Blade y límpiela.

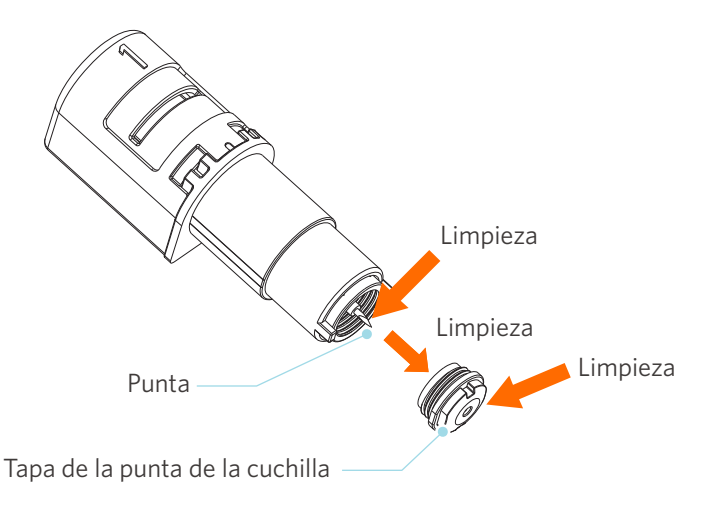

#### <span id="page-57-0"></span>**¿El material del conjunto no queda bien apoyado o está doblado?**

• Si el centro del material está flotando o doblado, consulte "Ajustar el material" en "2-1 Cortar con Auto Blade" para cargar el material y arreglarlo.

#### **¿Está seleccionando un lápiz, aunque esté utilizando la Auto Blade, o viceversa?**

• Seleccione la herramienta correcta en Silhouette Studio.

#### **¿La cuchilla sobresale demasiado o la fuerza es demasiado alta?**

• En Silhouette Studio, ajuste la profundidad de la cuchilla y la fuerza a un valor menor y realice un corte de prueba.

## **Cuando los materiales están atascados**

#### **¿Está cargando el material en Silhouette Portrait4 utilizando la alfombrilla de corte?**

• Asegúrese de utilizar la alfombrilla de corte cuando corte papel o materiales similares.

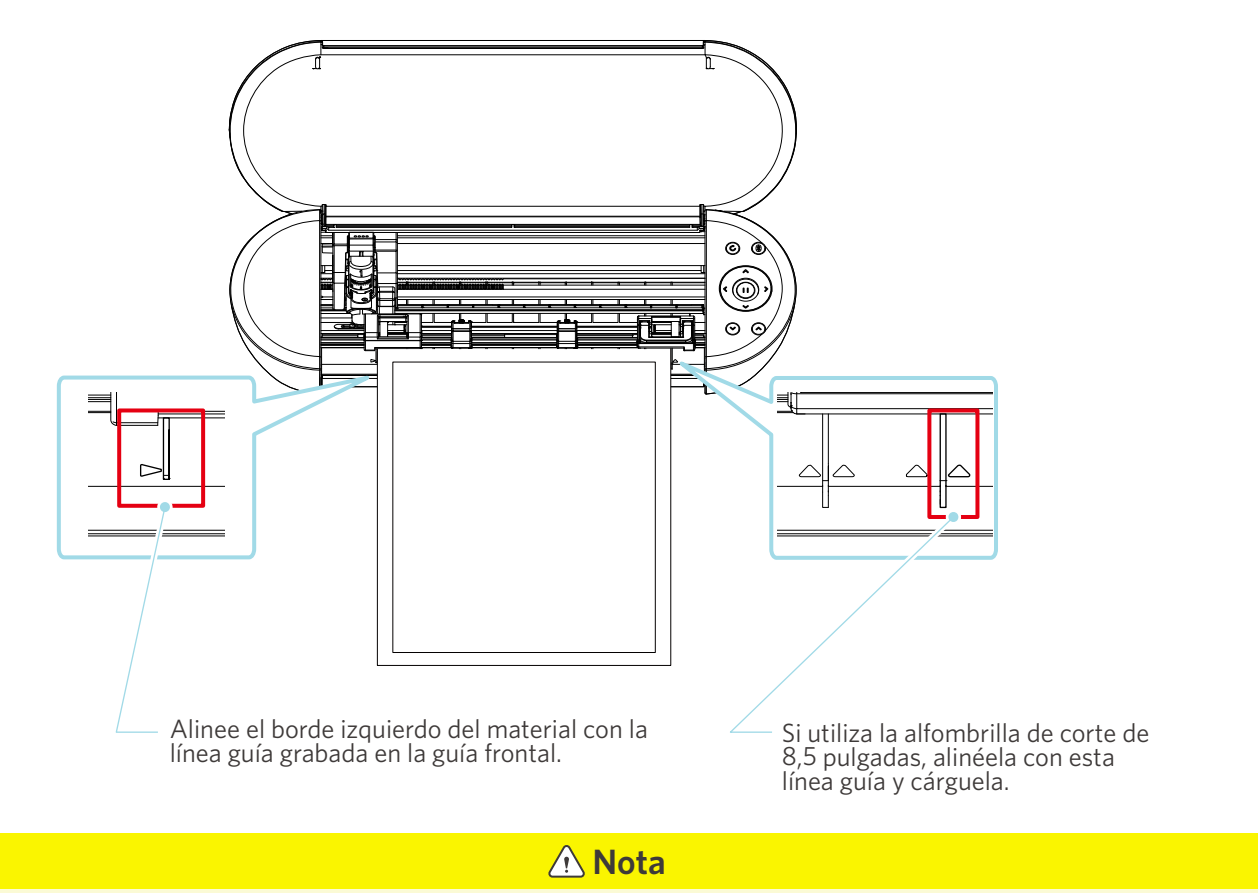

Si corta sin utilizar la alfombrilla de corte, la cuchilla puede penetrar en el papel y dañar la máquina, o la punta de la cuchilla puede romperse.

El papel cortado también puede despegarse y atascarse en la cuchilla.

#### <span id="page-58-0"></span>**¿El material que está utilizando es demasiado grueso?**

• Cambie el material por uno de buen grosor compatible con la Silhouette Portrait4.

Tamaño del material que se puede cortar:

Lámina: Grosor de 0,1 mm o inferior (excluyendo la lámina reflectante de alta intensidad)

- Papel: papel Kent 157 g/mm<sup>2</sup>, papel de dibujo\*<sup>1</sup>, postal\*1, papel para álbumes de recortes\*1, papel de fuentes de inyección de tinta\*<sup>1</sup>, papel Bazzill\*<sup>1</sup> y cartón de hasta 0,5 mm de grosor\*<sup>1</sup>
	- \*1: Algunos materiales no se pueden cortar dependiendo del material.

## **El material se corta demasiado**

#### **¿La cuchilla sobresale demasiado o la fuerza es demasiado alta?**

• En Silhouette Studio, ajuste la profundidad de la cuchilla y la fuerza a un valor menor y realice un corte de prueba.

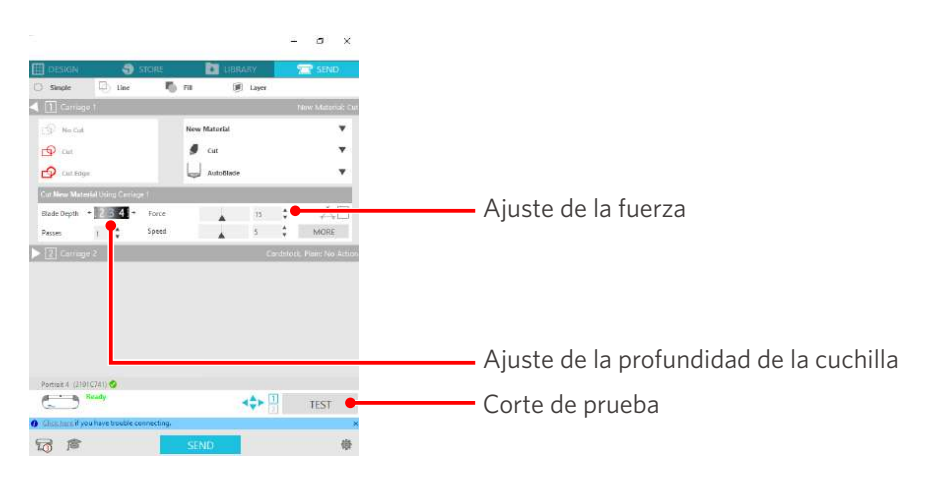

## <span id="page-59-0"></span>**4-4 Actualización de firmware**

El firmware es un programa de control que está integrado en el hardware.

La actualización del firmware requiere Silhouette Studio.

Si aparece un mensaje para actualizar el firmware en el panel "ENVIAR" de Silhouette Studio, siga los pasos que se indican a continuación para actualizarlo.

#### **Nota**

No apague la Silhouette Portrait4 mientras actualiza el firmware.

- **1** Conecte la Silhouette Portrait4 a la computadora con un cable Bluetooth o USB.
- **2** Inicie Silhouette Studio y abra la pestaña "ENVIAR".

Si está disponible la última versión del firmware para actualización, aparecerá el siguiente mensaje. Haga clic en "Actualizar Ahora" para iniciar la actualización del firmware.

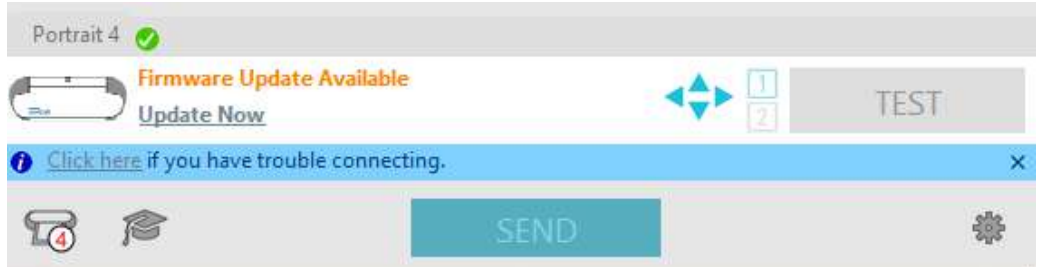

El siguiente mensaje aparecerá durante la actualización del firmware.

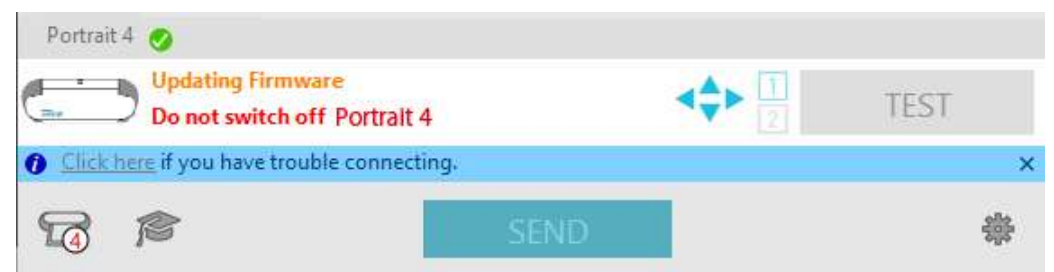

 **Nota** La actualización del firmware puede tardar de 5 a 10 minutos.

## **Si tiene algún inconveniente**

<span id="page-60-0"></span>Visite nuestro sitio web para obtener información sobre cómo utilizar esta máquina y qué hacer si tiene algún inconveniente.

https://www.silhouetteamerica.com

Las especificaciones están sujetas a cambios sin previo aviso.

Manual del usuario de la Silhouette Portrait4 PORTRAIT4-UM-151-spa 20 de agosto de 2023, 1ª edición-01

**Silhouette Japan Corporation**

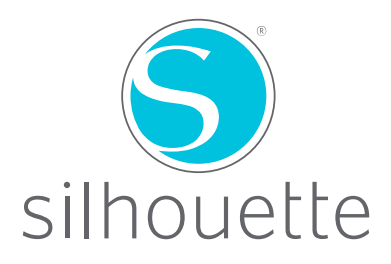